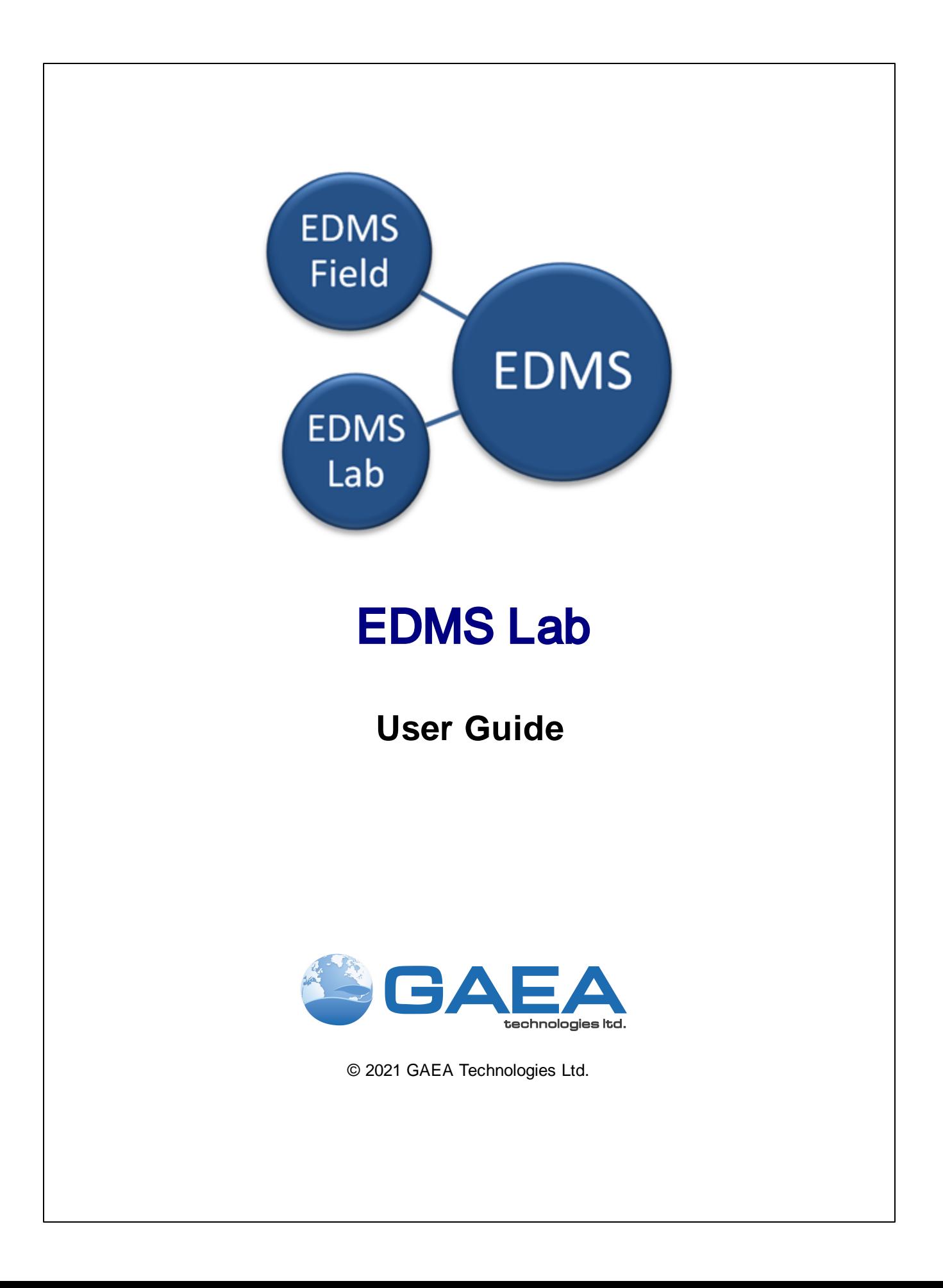

# EDMS Lab

Version 4

**User Guide**

#### **GAEA Technologies Ltd,**

*221 Laurel St. Cambridge, Ontario Canada N3H 3Y6*

*Tel: (613) 900-1950*

*Email: sales@gaeatech.com support@gaeatech.com*

**www.gaeatech.com**

# EDMS Lab

Version 4

#### **© 2021 GAEA Technologies Ltd.**

All rights reserved. No parts of this work may be reproduced in any form or by any means - graphic, electronic, or mechanical, including photocopying, recording, taping, or information storage and retrieval systems - without the written permission of GAEATechnologies.

Products that are referred to in this document may be either trademarks and/or registered trademarks of the respective owners. GAEATechnologies makes no claim to these trademarks.

While every precaution has been taken in the preparation of this document, GAEATechnologies assumes no responsibility for errors or omissions, or for damages resulting from the use of information contained in this document or from the use of programs that may accompany it. In no event shall GAEATechnologies be liable for any loss of profit or any other commercial damage caused or alleged to have been caused directly or indirectly by this document.

Printed: December 2021 in Canada.

 $5\overline{)}$ 

# **Table of Contents**

## **Introduction**

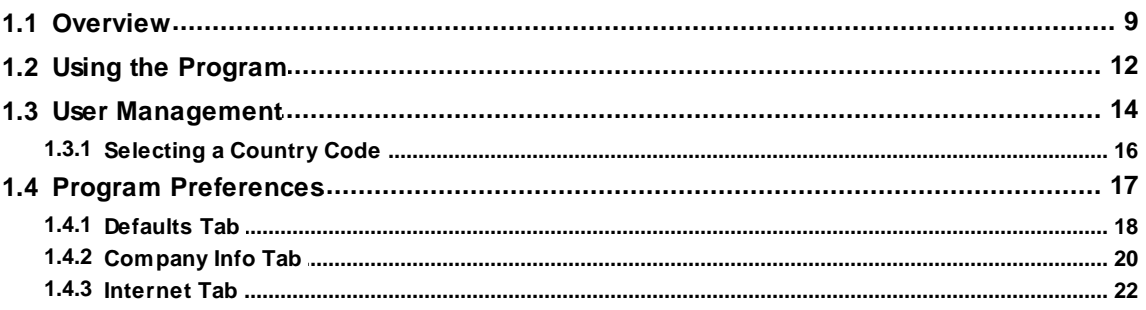

# **Lab Analyses**

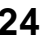

 $\overline{7}$ 

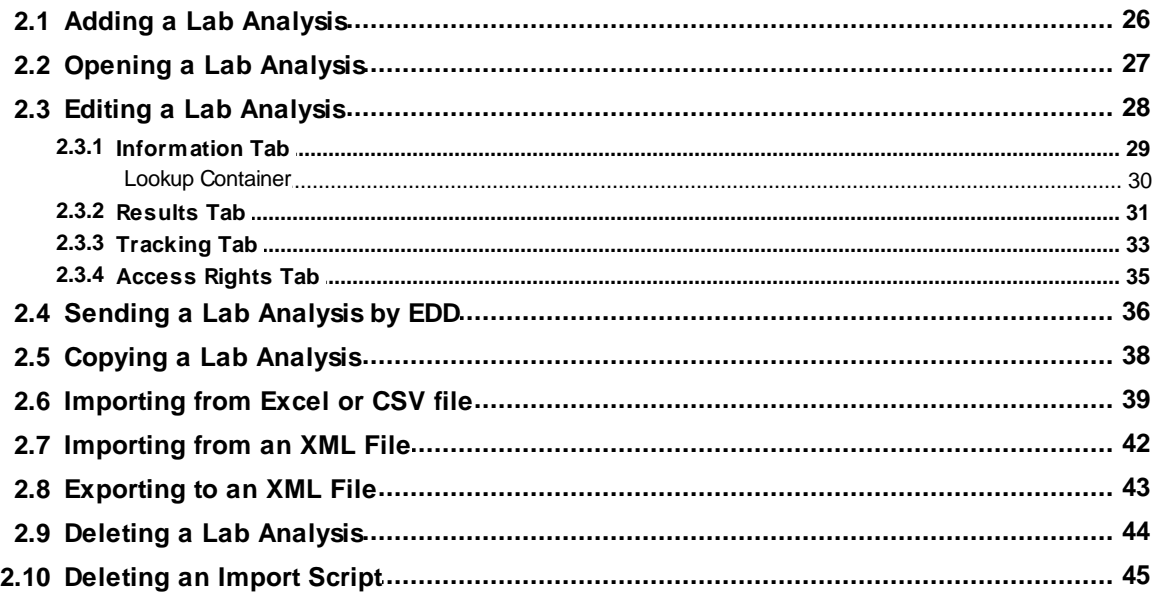

# **Regaulations and Parameters**

46

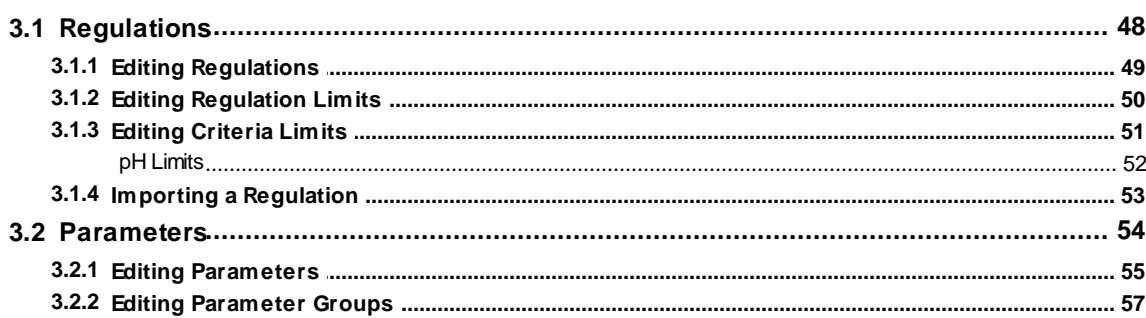

 $5\phantom{a}$ 

 $6\phantom{a}$ 

## **Predefined Data**

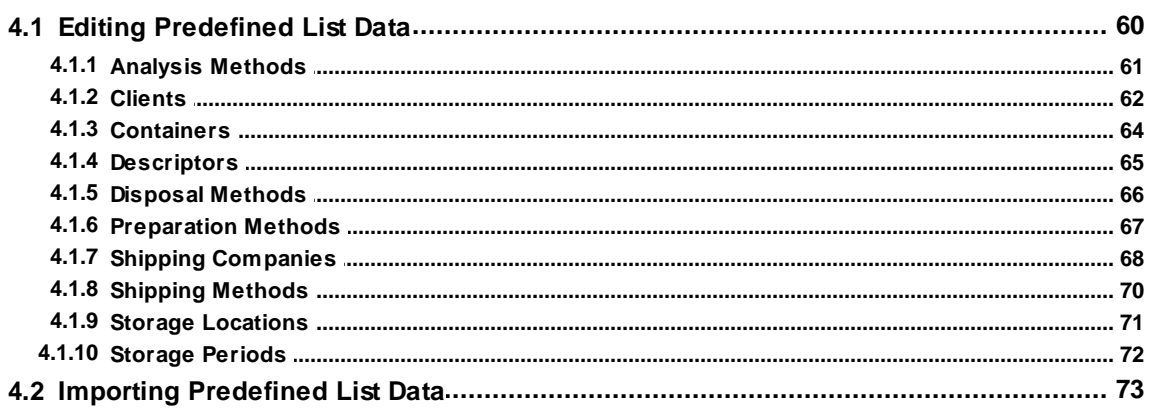

## 58

# <span id="page-6-0"></span>EDMS Field

**User Guide**

# Introduction

## **Introduction**

EDMS Lab is a free program provided by GAEA Technologies, that can be used to enter and upload analytical results to a client's Environmental Data Management System (EDMS) application..These analytical results are uploaded to a client's database by either FTP or email as an Electronic Data Deliverable (EDD).

#### **Benefits**

- · The electronic reporting of lab data reduces the effort and possibly of errors of manual data entry.
- · A Certificate of Analysis (COA) can be included in the EDD and a copy stored in the main database.
- · In addition to FTP and email, lab results can be exported to an XML file that can be manually imported by the client.
- · Sample tracking and client notification for events such as; date received by lab, date analysed, date analysis sent, date sample stored, and date sample disposed.
- Automatic conversion of concentration units.
- Capture of analysis method.
- · Capture and reporting of field and lab duplicates and blanks QA.
- · Capture and reporting of holding time and reference material QA.
- · Capture and reporting of matrix and trip spikes, lab control samples, and surrogates QA.

## <span id="page-8-0"></span>**1.1 Overview**

EDMS, EDMS Lab, and EDMS Field are used to improve and standardize environmental data collection, management, and reporting in an efficient and cost-effective manner. This is accomplished by implementing a documented, auditable process for the collection, storage, and reporting of environmental field data. Throughout this process all stages of the sampling and analysis are tracked and notifications can be sent via email or SMS (text message). Notifications for non-compliance events and sample exceedences can be automatically sent by the system.

This process can be divided into four stages:.

#### **1. Scheduling and Sample Planning**

The first stage in any environmental field program is the scheduling and planning of sampling events. EDMS allows project managers to design, delegate, and monitor sampling events. Sampling events can be either singular or re-occurring. Prior to data collection, sampling stations can be specified in either EDMS or EDMS Field. These sample stations include information on station location and construction, sampling defaults and methodology, lab analyses required, required equipment and personnel. Sample labels with barcodes and a Chain of Custody (COC) can be printed from the stations to be used in data collection and lab submittal.

#### **2. Data Collection**

When a sampling event occurs all of the station information is inherited by the sample including sampling defaults, required lab analyses, and personnel. Detailed sample information can be recorded for each environmental media on a Windows laptop or tablet using EDMS Field or a field notebook (for later data entry). Sample photographs can also be included with the sample data. Sample data collected using EDMS Field can be uploaded to the main database remotely as an Electronic Data Deliverable (EDD). The remote uploading of data using an EDD provides for faster more comprehensive data reporting and reduces the possibility of transcription errors.

#### **3. Lab Analysis**

Samples submitted for lab analysis are tracked during shipping, receiving, lab analysis, and reporting process. This tracking is reported on by EDMS and EDMS Lab (free lab reporting software provided by GAEA). Analytical labs using EDMS Lab can upload analysis results to the main database remotely as an EDD. The electronic reporting of lab data reduces the effort and possibly of errors of manual data entry. A Certificate of Analysis (COA) can be included in the EDD and a copy stored in the main database.

#### **4. Reporting**

Sample and lab analysis results can be collated and reported on in a variety of tables and graphs. These tables and graphs can be easily customized to meet internal and external needs. In addition, EDMS data is fully integrated and available for use by other modules within GaeaSynergy. Sample and lab analysis data can be viewed and used in the WinLoG, SE-GIS, and SE-Map modules.

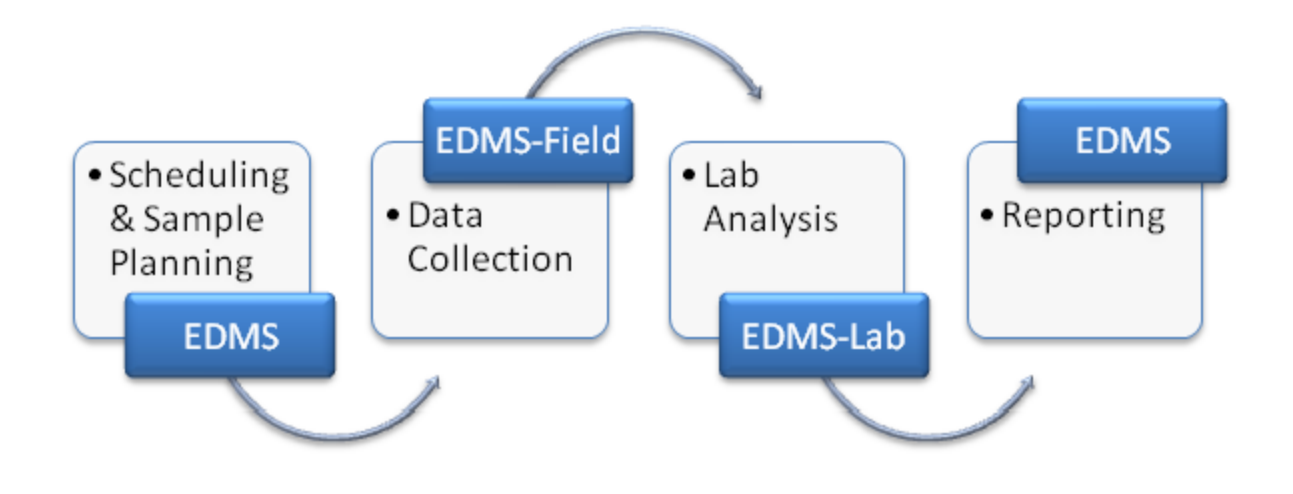

#### **Electronic Data Deliverables**

Electronic Data Deliverables (EDDs) are used to exchange data between the EDMS module, EDMS Field, and EDMS Lab. All EDDs are stored in XML format and are transferred either by email or FTP. The email and FTP settings are specified in the program [preferences](#page-16-0)|  $\tau$ ן. These EDDs are automatically imported by the receiving application when that application is started.

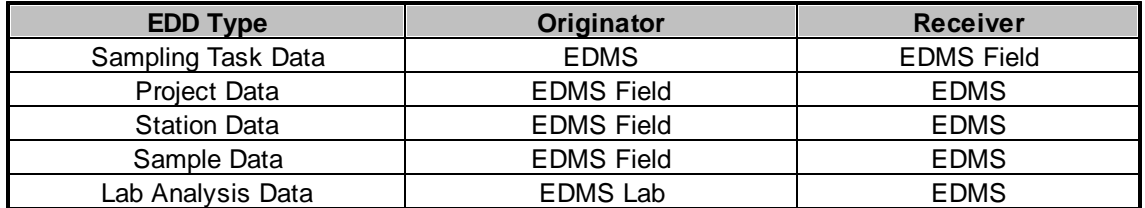

#### **Notifications**

Notifications can be sent throughout the work process. These notifications can only be setup in tasks and can only be used when tasks are used to control the work flow.

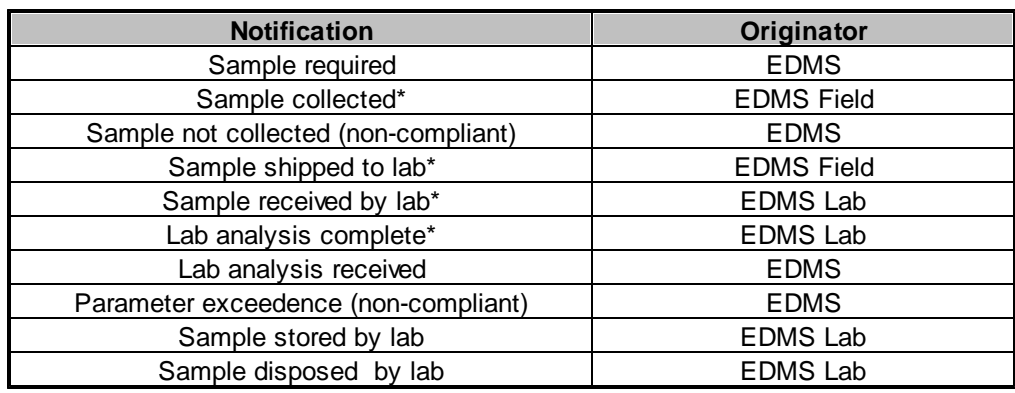

\*These notifications can also be generated from the EDMS module.

Notifications can be sent via email, SMS (text message), or internal notification within the program. When being sent using email the email address specified for the personnel is used, If they are being notified using SMS the cell number and country code for the personnel is used. And if the method is internal notification, the personnel will be notified the next time they login to the GaeaSynergy program.

### <span id="page-11-0"></span>**1.2 Using the Program**

In this User's Guide menu items and paths have been abbreviated to make it easier to understand. All menu items are shown in *blue italics* and start with the uppermost menu then an arrow to the next menu or menu item. For example, the Project menu item of the Open submenu of the File menu is abbreviated as *File > Open > Project*.

A popup menu can also be displayed by clicking the right mouse button, the menu items in the popup menu will vary depending on what is being displayed and where on the screen the mouse is clicked. In this manual menu items that can be obtained from the popup menu are shown as *Popup > menu item*.

#### **Login**

To access the EDMS Lab program, users must login when the program is started as shown below.After the user name and password has been entered the **Remember credentials** box can be checked so that these login parameters will not need to be specified the next time the program is started.

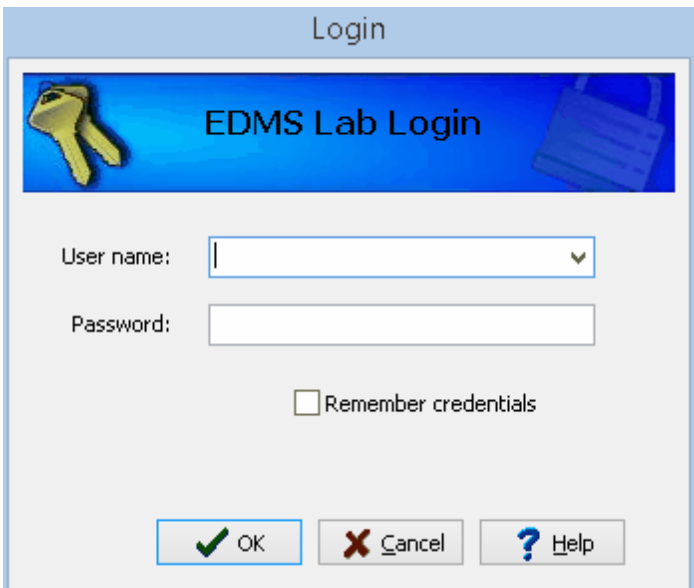

When the program is first installed a temporary administrator account is created with the user name "Admin" and password "admin". The password for this account should be changed for security purposes.

#### **Initial Display**

At the top of the display there are also toolbars and menus for controlling and using the program.

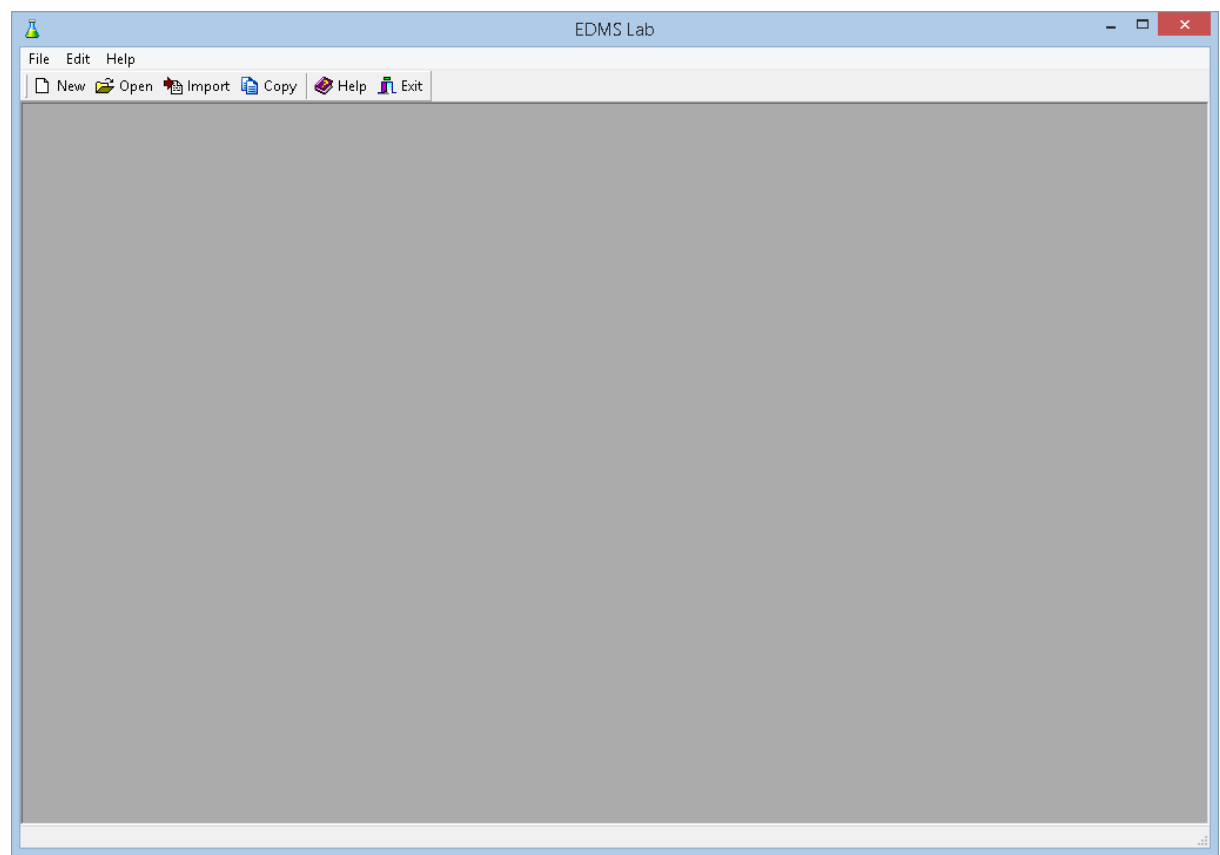

## <span id="page-13-0"></span>**1.3 User Management**

To add, edit or remove user accounts select *Edit > Personnel* and the Personnel form will be displayed. Initially, the form will be blank until either a personnel has been selected or added. This menu item is accessible by users with an Administrator type.

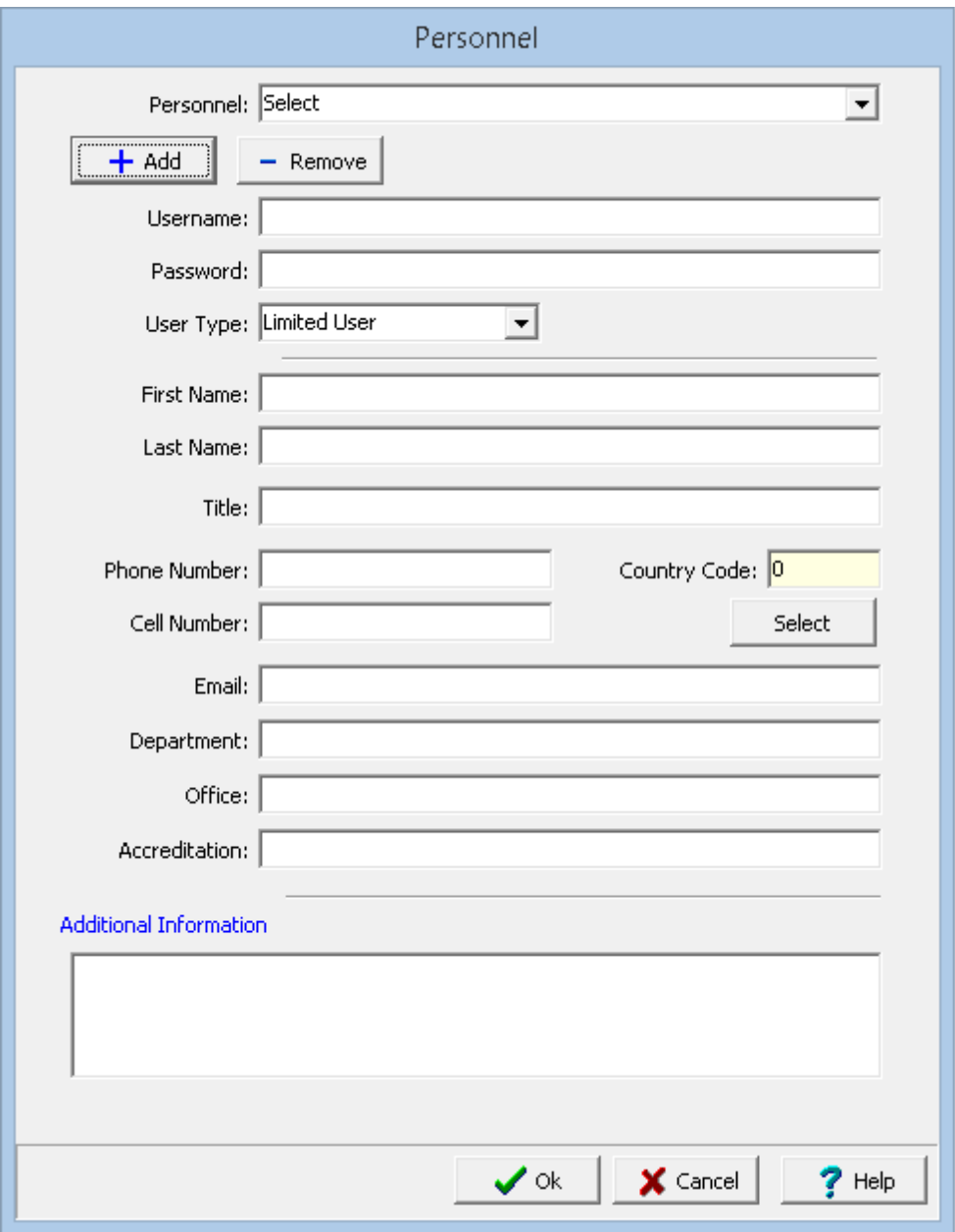

Personnel can be added and removed using the buttons at the top of the form. Existing personnel can be selected using the **Personnel** combo at the top of the form. To add a person click on the **Add** button and enter the information for that person. To remove a person select them from the **Personnel** combo and then click the **Remove** button.

When a person is added or selected the following can be edited on this form:

**Username**:: This is used to select the username of the person for logging into EDMS Lab..

**Password**: This is used to specify the password of the person for logging into EDMS Lab.

**User Type:**.This is used to select the privilege level for the user. It can be administrator, power, limit, or guest. Each privilege level grants different capabilities for a user.

**First Name**: This is used to specify the first name.

**Last Name**: This is used to specify the last name.

**Title**: This is used to specify the title of the person.

**Phone Number:** This is used to specify the phone number for the person.

**Cell Number**: This is used to specify the cell number. It and the country code will be used when sending SMS notifications,

**Country Code**: This is the country calling code for the person. It can be selected by clicking on the [Select](#page-15-0) button.. 16

**Email**: This is used to specify the email address for the person. It will be used when sending email notifications.

**Department**: This is the department for the person.

**Office**: This is the office where the person is located.

**Accreditation**: This is the accreditation of the person.

**Additional Information**:.This is used to specify any additional information for thee person.

## <span id="page-15-0"></span>**1.3.1 Selecting a Country Code**

The Select Country Code form is used to select a calling code for a country. These calling codes are used when sending SMS text messages.

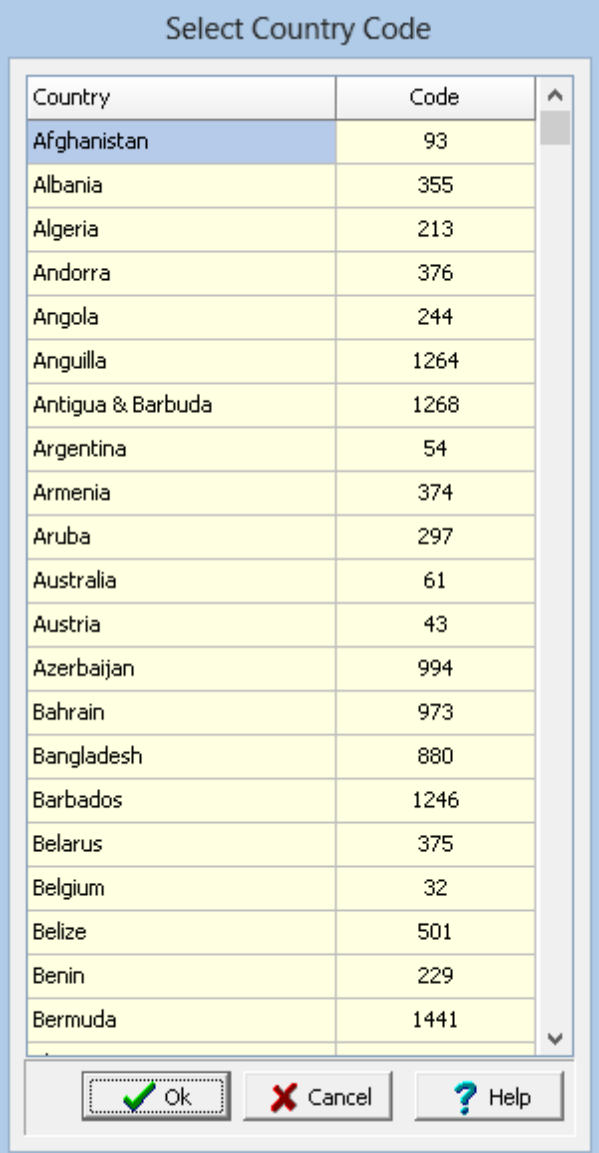

# <span id="page-16-0"></span>**1.4 Program Preferences**

To set the preferences select *File > Preferences*. The Preferences form will be displayed.

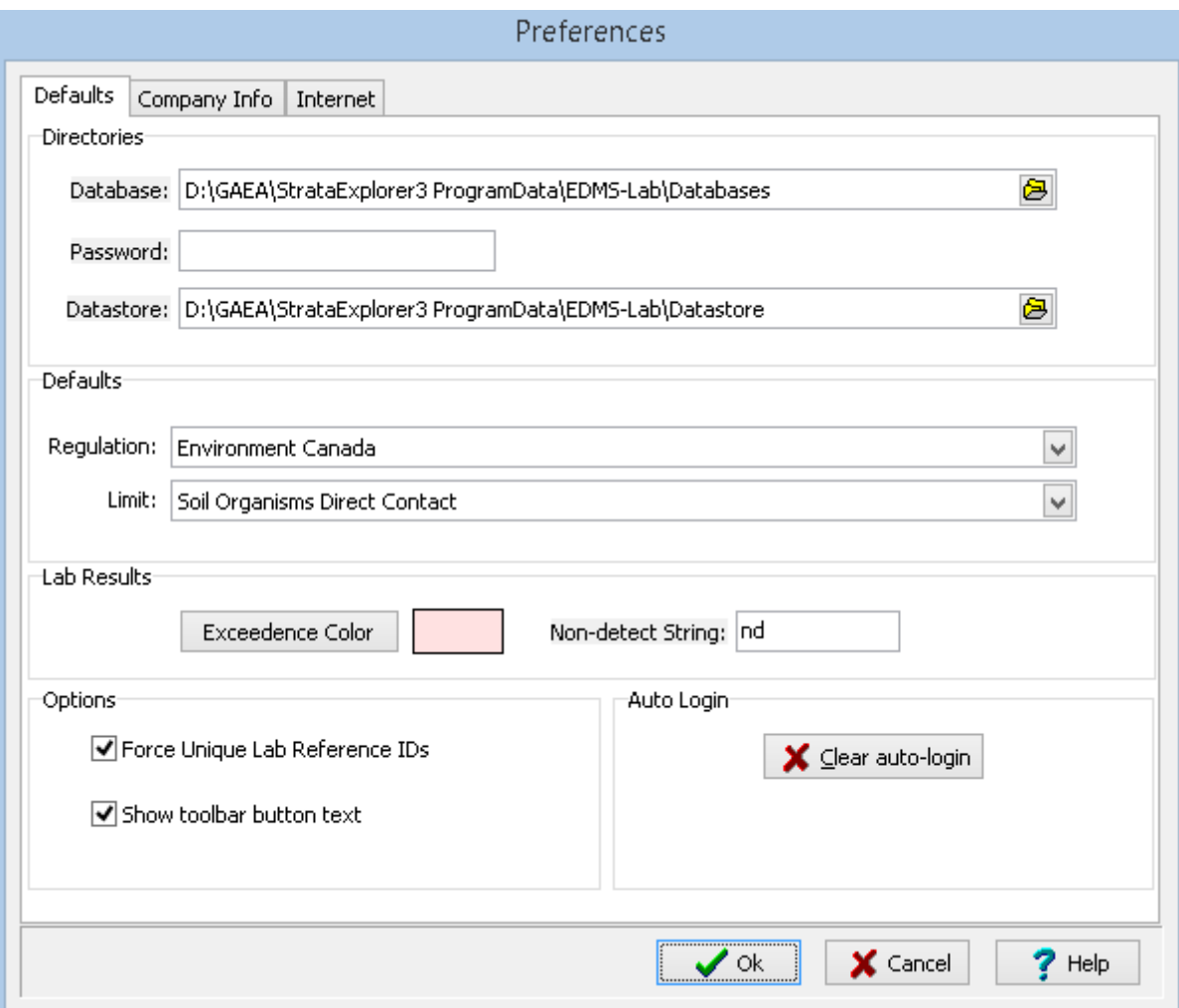

This form has three tabs for Defaults, Company Info, and Internet, These tabs are described in the sections below.

## <span id="page-17-0"></span>**1.4.1 Defaults Tab**

The Defaults tab is used to specify directories, defaults and program options.

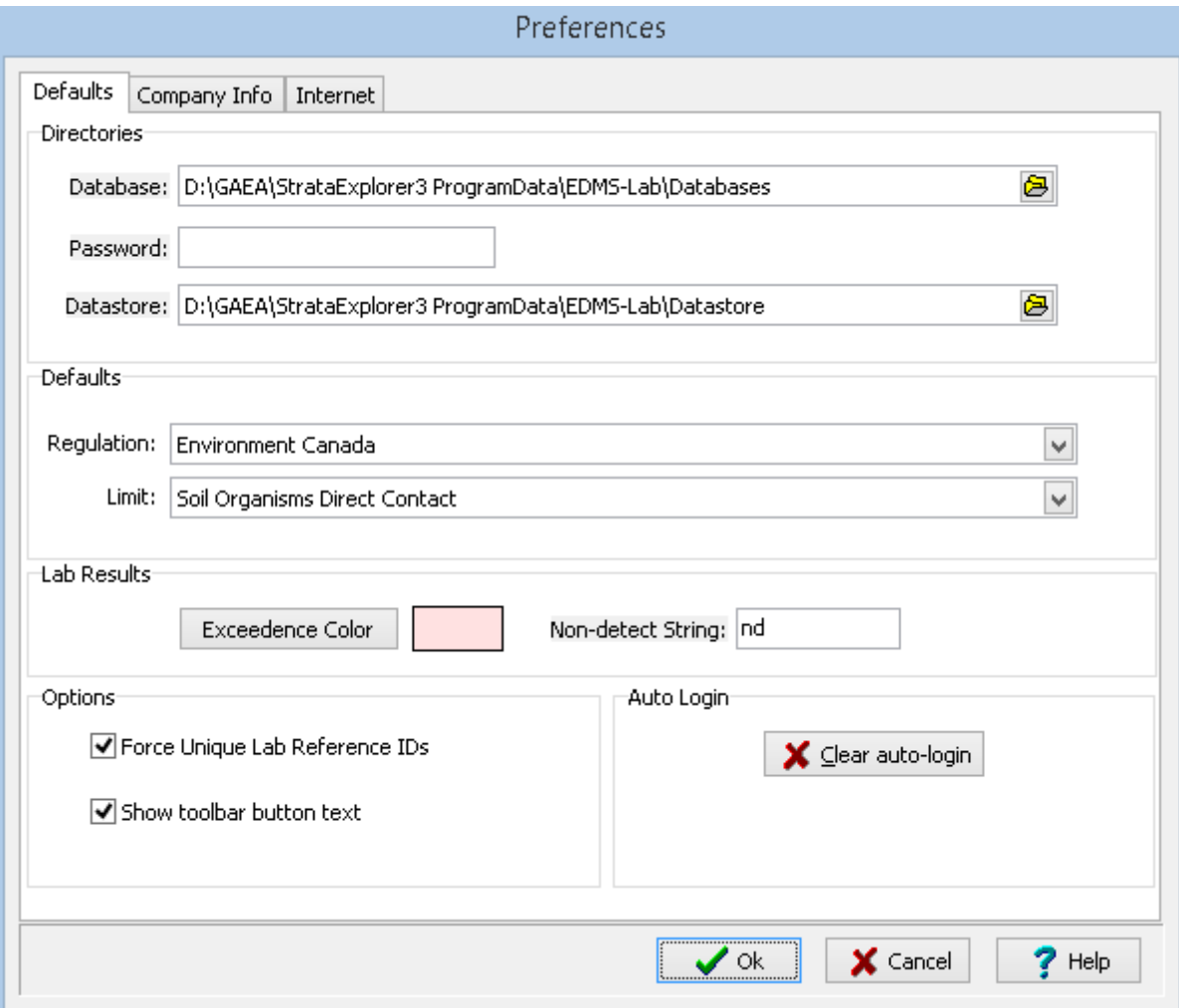

The following can be specified on this tab:

#### **Directories**

**Database**: This is the location of the main database for the program.

**Password:** This is the password for the main database. Normally it is blank.

**Datastore**: This is the location of the datastore folder.

#### **Defaults**

**Regulation**: This is the default regulation to use when displaying lab results.

**Limit**: This is the default limit to use when displaying lab results.

#### **Lab Results**

**Exceedence Color:** Click this to select the background color for lab results that exceed the regulatory limit.

**Non-detect String**: This is the string to show when the lab result is non-detect.

#### **Options**

**Force Unique Lab Reference IDs:** Check this to make sure that all lab reference IDs are unique.

**Show toolbar button text**: Check this box to show the text description on toolbar buttons.

#### **Auto-Login**

**Clear auto-login:** Click this button to clear the auto-login information. The next time you login, you will be required to specify a user name and password.

### <span id="page-19-0"></span>**1.4.2 Company Info Tab**

The Company Info tab is used to specify information on the analytical laboratory.

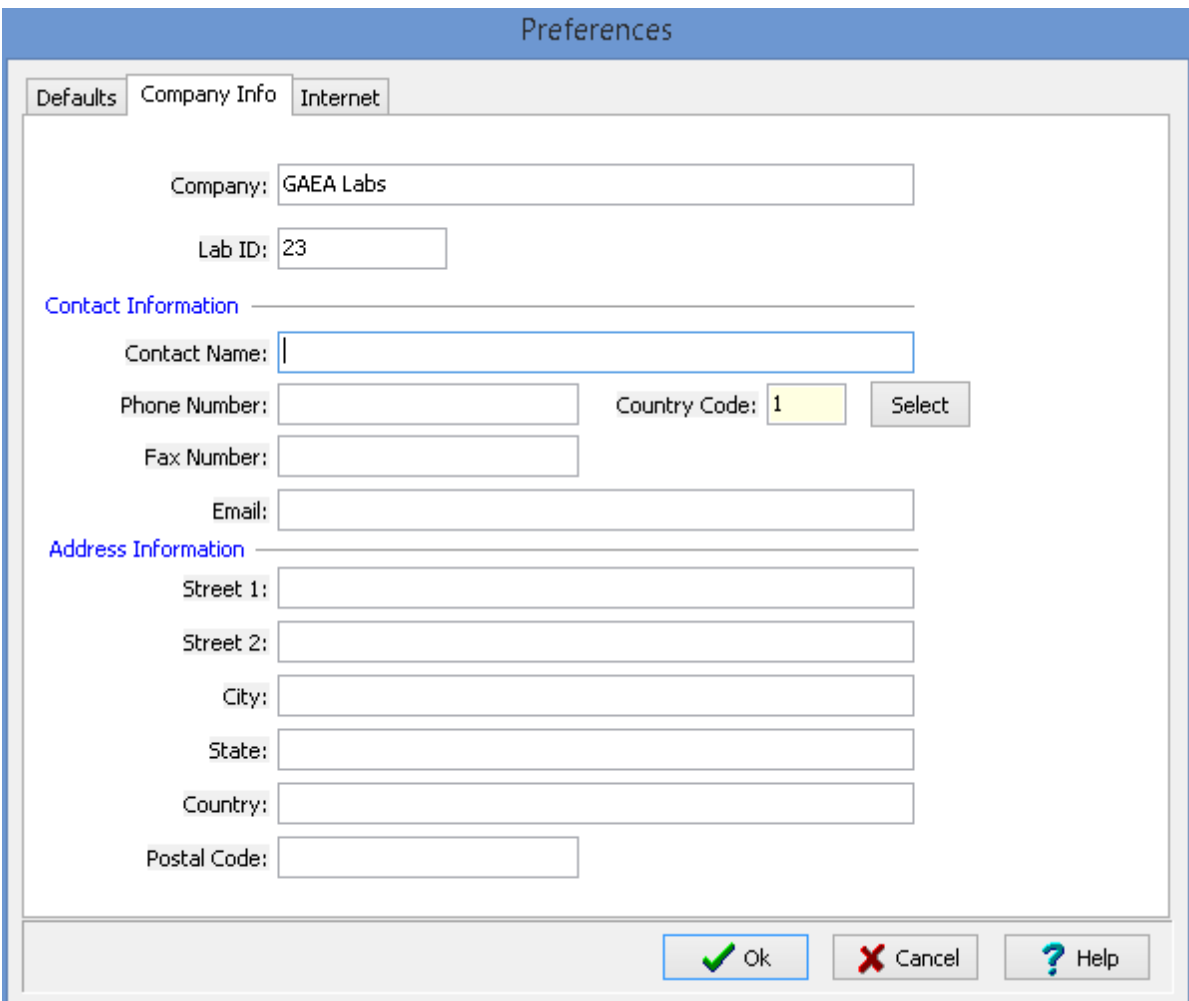

The following can be specified on this tab:

**Company**: This is the name of the company.

**Lab ID:** This is the unique lab ID provided by GAEA Technologies.

**Contact Name**: This is the contact person.

**Phone Number**: This is the phone number for the contact person.

**Country Code**: This is the country calling code for the contact person. It can be selected by clicking on the <u>[Select](#page-15-0)</u>l าด ิ button..

**Fax Number:** This is the fax number for the contact person.

**Email**: This is the email address of the contact person.

**Street 1**: This is the first line for the street address of the company.

**Street 2**: This is the second line for the street address.

**City**: This is the company' city.

**State:** This is the state or province of the company.

**Country**: This is the country of the company.

**Postal Code**: This is the postal or zip code for the company.

### <span id="page-21-0"></span>**1.4.3 Internet Tab**

The Internet tab is used to specify the incoming and outgoing email settings for Internet access.

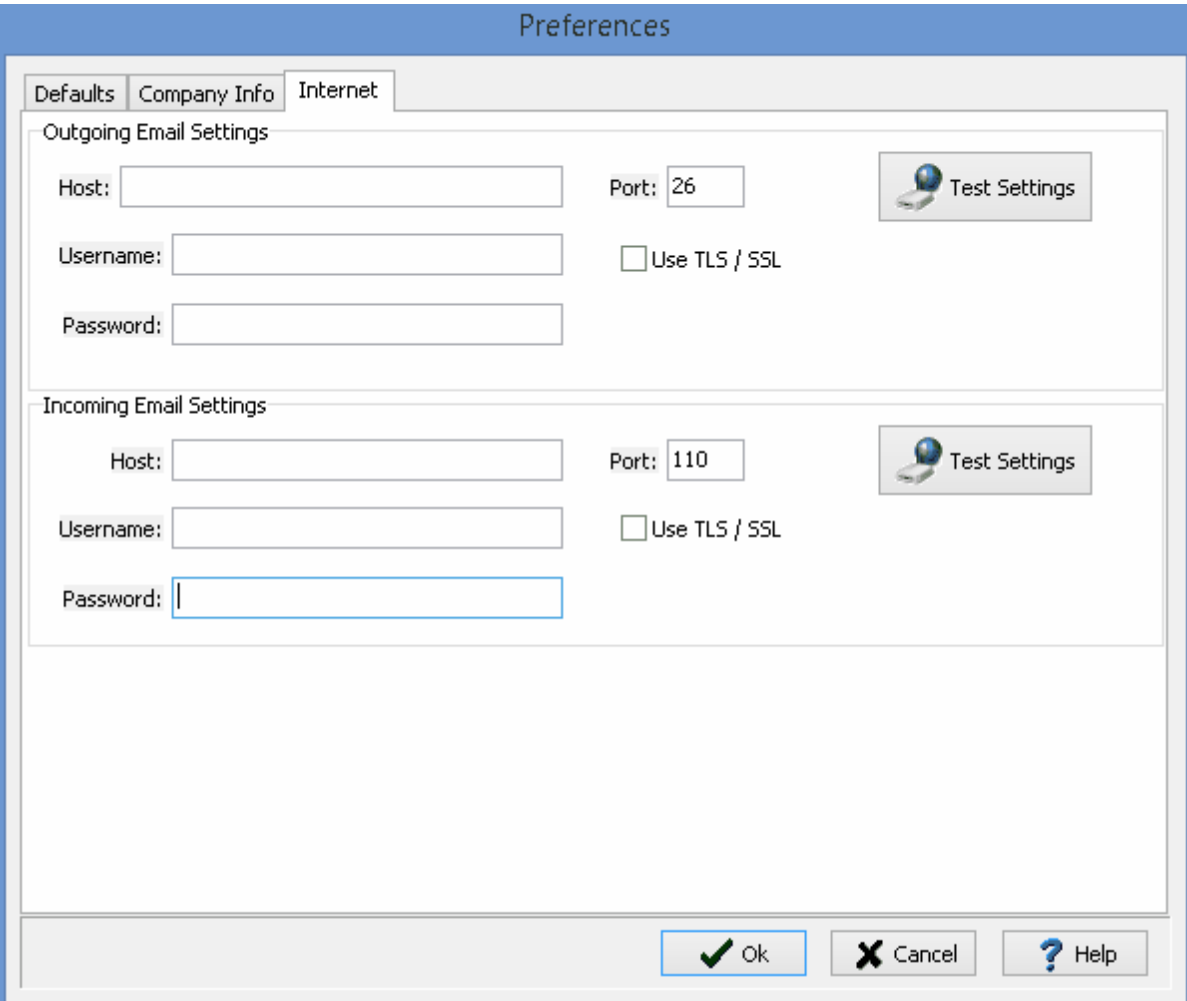

The following can be specified on this tab:

#### **Outgoing Email Settings**

**Host**: This is mail server for outgoing emails.

**Port:** This is the port for the outgoing server.

**Use TLS/SSL**: Check this box if the outgoing server requires TLS/SSL.

**Username**: This is the username for the outgoing server.

**Password:** This is the password for the outgoing server.

**Test Settings**: Click this button to test the settings for outgoing email.

#### **Incoming Email Settings**

**Host**: This is mail server for incoming emails.

**Port:** This is the port for the incoming server.

**Use TLS/SSL**: Check this box if the incoming server requires TLS/SSL.

**Username**: This is the username for the incoming server.

**Password:** This is the password for the incoming server.

**Test Settings**: Click this button to test the settings for incoming email.

# <span id="page-23-0"></span>EDMS Field

**User Guide**

# Lab Analyses

# **Lab Analyses**

The analytical results from chemical testing are stored in the EDMS Lab database and then transferred to the client's EDMS database as an Electronic Data Deliverable (EDD). These analytical results are usually divided into parameter groups; such as, BTEX, metals, etc. The individual parameters that can be included in the database can be edited as described in the <u>Editing [Parameters](#page-54-0) section</u> is i. The parameter groups can also be edited as described in the <u>Editing [Parameter](#page-56-0) Groups section</u> எ1.

There are two methods for adding a lab analysis to EDMS Lab, these are:

- 1. Entering the analytical results directly in EDMS Lab.
- 2. Importing the analytical results from an Excel or XML file.

## <span id="page-25-0"></span>**2.1 Adding a Lab Analysis**

To add a lab analysis directly in EDMS Lab select *File > New* or click on the New button on the main toolbar.

After one of these methods has been used, a Lab Analysis form will be displayed where the data can be entered as described in the **Editing a Lab [Analysis](#page-27-0)**  $\boxed{28}$  section below.

## <span id="page-26-0"></span>**2.2 Opening a Lab Analysis**

To open an existing lab analysis select *File > Open* or click on the Open button on the main toolbar. A list of lab analyses will then be displayed on the Open Lab Analysis form.

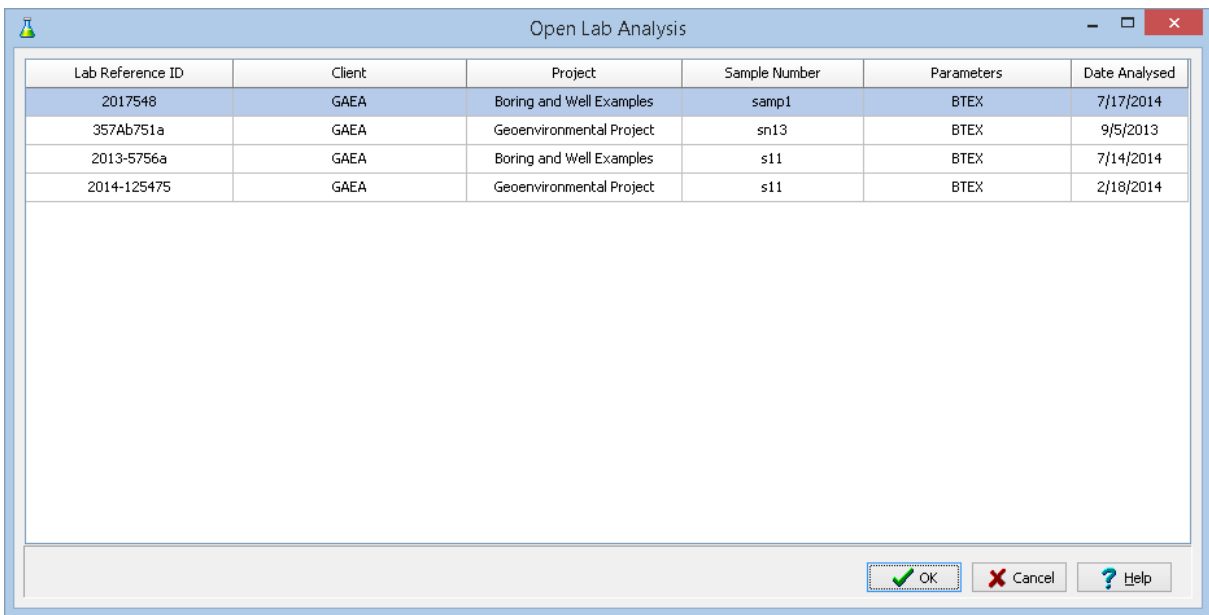

A lab analysis can be selected on this form by double-clicking on it or by highlighting and pressing the Ok button. If you have access rights to the lab analysis, the selected lab analysis will then be displayed in the Lab [Analysis](#page-27-0) from and can be edited as described in the **Editing a Lab Analysis**  $\boxed{28}$  section.

## <span id="page-27-0"></span>**2.3 Editing a Lab Analysis**

After a lab analysis has been created it can be edited using the Lab Analysis form. The form has 4 tabs for Information, Tracking, Results, and Access Rights. The editing of these tabs is described in the sections below.

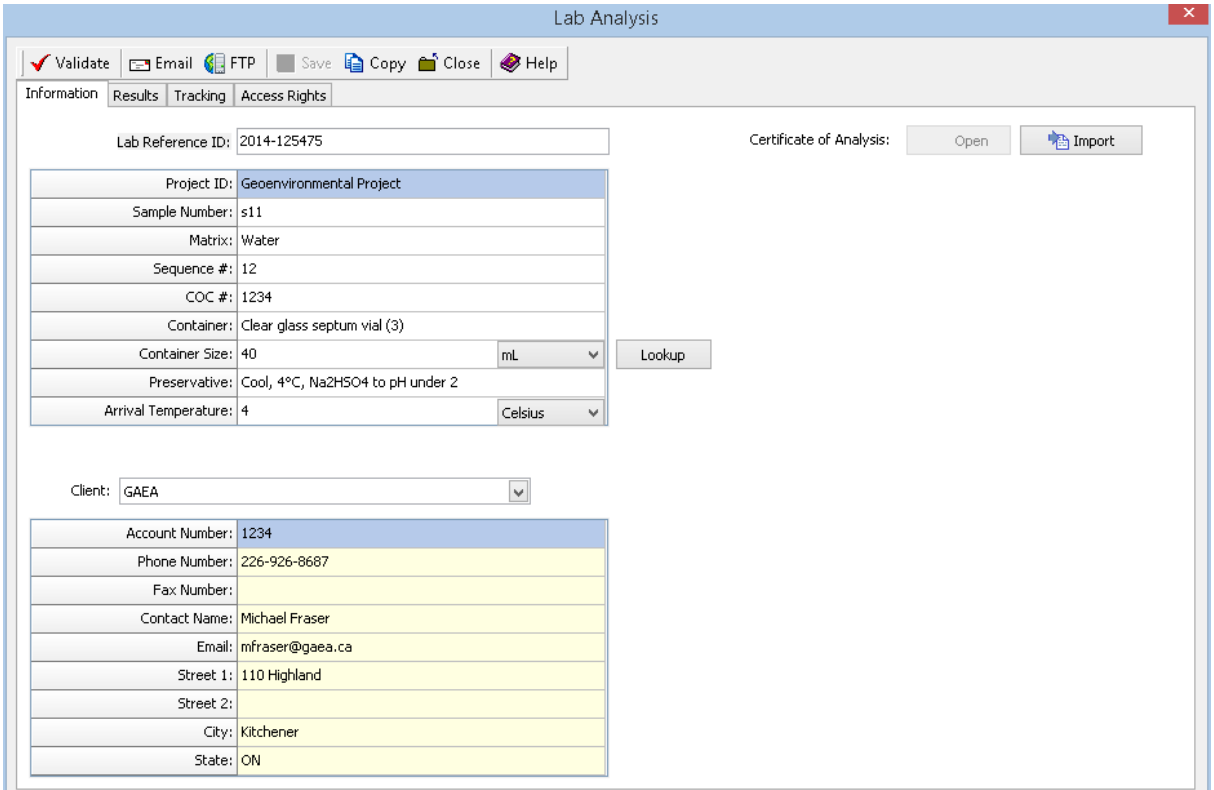

At the top of the form there are buttons for the following:

**Validate**: This is used to check the lab data for any invalid data.

**Email:** This is used to email the lab data to the EDMS service for the client.A [Notifications](#page-35-0) s<sup>®</sup> form will be displayed to specify notifications to the client and lab for the EDD. This data will then be automatically imported by the client's EDMS service.

**FTP:** This is used to upload the lab data to the client's FTP site. A **[Notifications](#page-35-0)** we form will be displayed to specify notifications to the client and lab for the EDD. This data will then be automatically imported by the client's EDMS service.

**Save**: This will save the lab data.

**Copy**: This will copy the data to the specified new lab reference ID.

**Close**: This will close the form.

**Help**: This will display help on using the form.

### <span id="page-28-0"></span>**2.3.1 Information Tab**

The Information tab is used to specify the general information for the lab analysis.

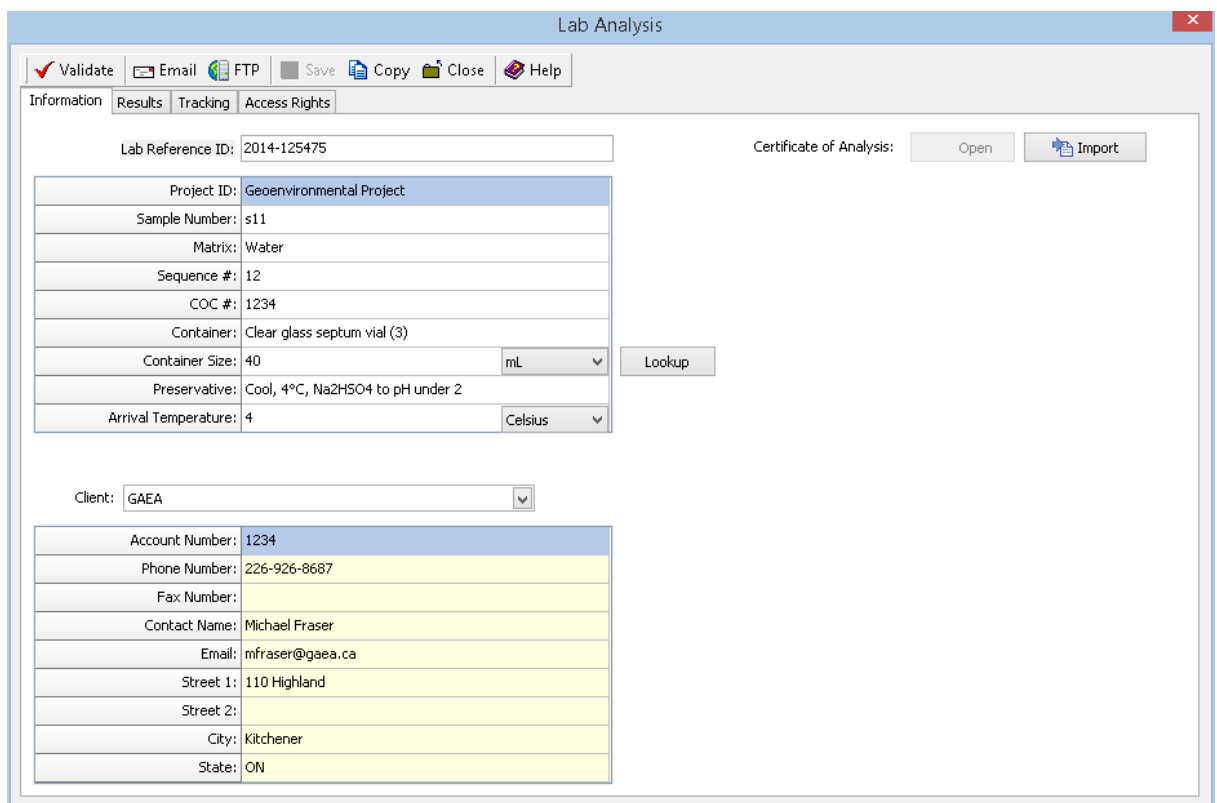

The following information can be specified on this tab:

**Lab Reference ID**: This is the lab reference ID for the lab analysis.

**Project ID:** This is the client's project ID. It should exactly match the project ID provided by the client.

**Sample Number:** This is the client's sample number. It should exactly match the sample number provided by the client.

**Matrix**: This is used to select the matrix of the sample. It can be either water, soil, rock, fluid, or solid.

**Sequence #**: Sequence numbers are used when more than one lab analysis is done on a sample.

**COC #**: This is the chain of custody number for the sample.

**Container**: This is used to specify the type of container used for the sample. The Lookup Container button can be used to lookup the recommended container, container size, and preservative for the parameter group to be analysed. As described in the Lookup [Container](#page-29-0)l<sup>30</sup> section below.

**Container Size**: This is the size and size units of the container used for the sample.

**Preservative:** This is the preservative used for the sample.

**Arrival Temperature:** This is used to specify the arrival temperature of the sample when it arrived at the lab.

**Client**: This is used to select the client for the lab analysis. The client's information will then be displayed below.

#### **Certificate of Analysis**

**Open**: If a COA has been imported, this will open the COA.

**Import**: This will import a COA as a PDF into the database. The imported COA will be sent to the client as part of the EDD.

#### <span id="page-29-0"></span>**2.3.1.1 Lookup Container**

When the Lookup Container button is pressed on the Lab Analysis Information tab, the Select Parameter form below will be displayed. This form lists the recommended container type, size, preservative, and holding time for different parameters and parameter groups.

When it is initially displayed the parameter group for the lab analysis will be highlighted.

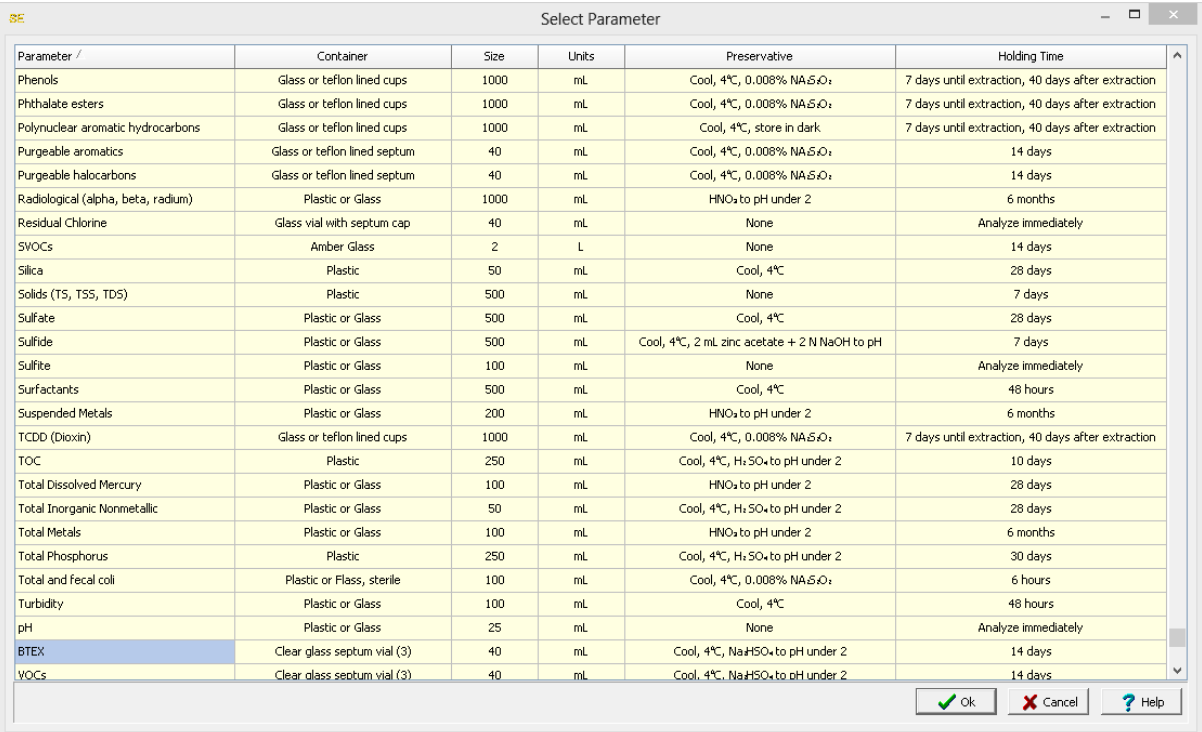

To fill in the container type, size, and preservative on the Information tab, select the parameter or parameter group being analysed and then press the Ok button.

## <span id="page-30-0"></span>**2.3.2 Results Tab**

The Results tab is used to specify the analytical results for the lab analysis.

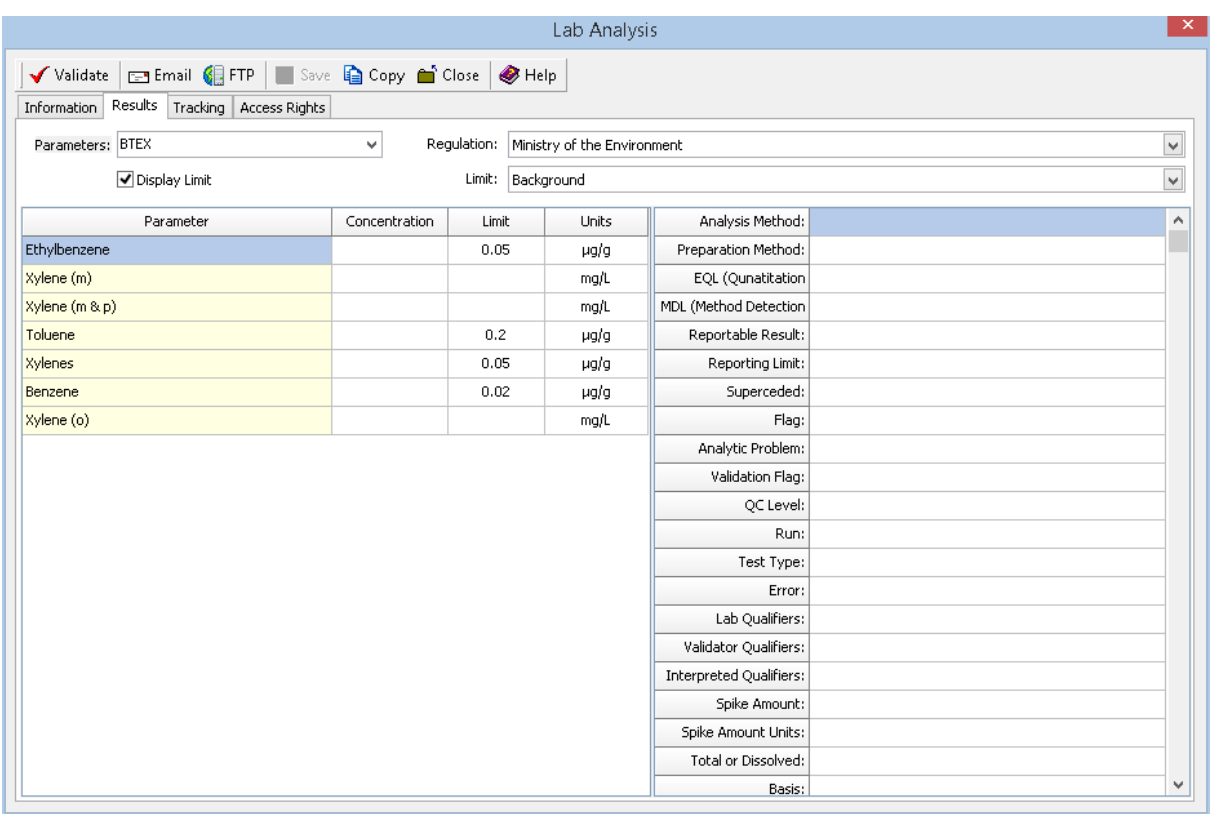

The following can be specified on this tab:

**Parameters**: This is used to select the parameter group or individual parameter that was analysed. The parameters and parameter groups that can be selected can be edited in the <u>Editing [Parameters](#page-54-0)</u> is and Editing [Parameter](#page-56-0) Groups  $s$  sections.

**Display Limit**: Check this box to display and compare the results to a regulatory limit.

**Regulation**: This is used to select the regulation to use. Changing the regulation will also change the limits that can be selected. The regulations that can be selected can be edited in the [Editing](#page-48-0) [Regulations](#page-48-0)<sup>1</sup> 49<sup>1</sup> section.

**Limit**: This is used to select the limit for the selected regulation to display. The limits that can be selected for a regulation can be edited in the [Editing](#page-60-0) Rel <sup>en</sup> Editing [Regulation](#page-49-0) Limitsl so [gulation](#page-60-0) <u>[Limits](#page-60-0)</u>l ตา๊ section.

**Parameter**: This is the parameter being analysed for the selected parameter group.

**Concentration**: This is the concentration of the analysed parameter.

**Limit**: This is the regulatory limit for this parameter. If the analyzed concentration is higher than the regulatory limit it will be highlighted with the exceedence color specified in Preferences.

**Units**: This is the units for the concentration.

**Descriptors**: When a parameter is selected, this will display the results for the descriptors of that parameter. The Analysis Method, Preparation Method, EQL, and MDL descriptors are always present. All of the other descriptors are optional and can be edited in the **[Descriptors](#page-64-0)**  $\begin{bmatrix} 6 \\ 6 \end{bmatrix}$  section.

## <span id="page-32-0"></span>**2.3.3 Tracking Tab**

The Tracking tab is used to specify tracking information for the sample from the field to the lab, to disposal.

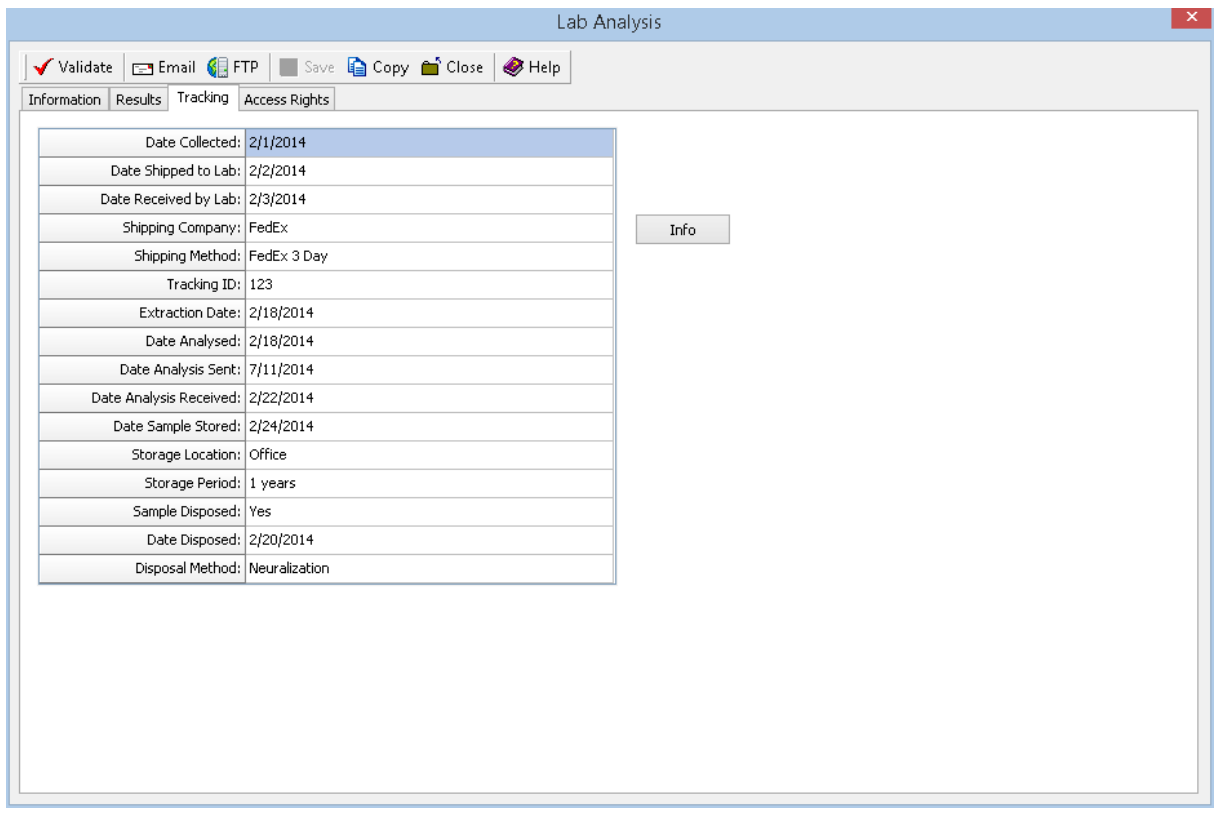

The following information can be entered on this tab:

**Date Collected:** This is used to select the date the sample was collected in the field.

**Date Shipped to Lab**: This is used to select the date that the sample was shipped to the lab.

**Date Received by Lab**: This is used to select the date that the sample was received by the lab. If a notification was specified for this event, changing the date will trigger the notification to be sent to the client.

**Shipping Company**: This is used to select the company used to ship the sample. When the Info button is clicked the shipping company information will be displayed.

**Shipping Method**: The method used to ship the sample is selected here,

**Tracking ID**: This is the tracking ID for the sample shipment, usually provided by the shipping company.

**Extraction Date**: This is used to select the date that the sample was extracted in the lab..

**Date Analysed:** This is used to select the date that the sample was analysed in the lab. If a notification was specified for this event, changing the date will trigger the notification to be sent to the client.

.

**Date Analysis Sent**: This is used to select the date that the analysis was sent by the lab..

**Date Analysis Received:** This is used to select the date that the analysis was received by the client. When the lab data is sent to the [client](#page-35-0) by EDDI  $*$ , there is the option to be notified when the data has been received. If this option is used the date analysis received will be automatically updated.

**Date Sample Stored:** This is used to select the date that the sample was stored by the lab. If a notification was specified for this event, changing the date will trigger the notification to be sent to the client.

**Storage Location:** This is used to select the storage location of the sample. The storage locations that can be selected are specifies in the **Storage [Location](#page-70-0)**  $\pi$  section.

**Storage Period:** This is used to select the storage period for the sample. The storage period that can be selected are specifies in the **[Storage](#page-71-0) Period**  $\mathsf{z}$  section.

**Sample Disposed:** Either "Yes" or "No" can be selected to specify if the sample has been disposed.

**Date Disposed:** If the sample has been disposed. This is used to select the date that the sample was disposed. If a notification was specified for this event, changing the date will trigger the notification to be sent to the client.

**Disposal Method:** If the sample has been disposed. This is used to select the disposal method. The disposal methods that can be selected are specified in the <u>Disposal [Methods](#page-65-0)</u>l ∞ী section.

### <span id="page-34-0"></span>**2.3.4 Access Rights Tab**

The Access Rights tab is used to control who can view and edit the lab analysis.

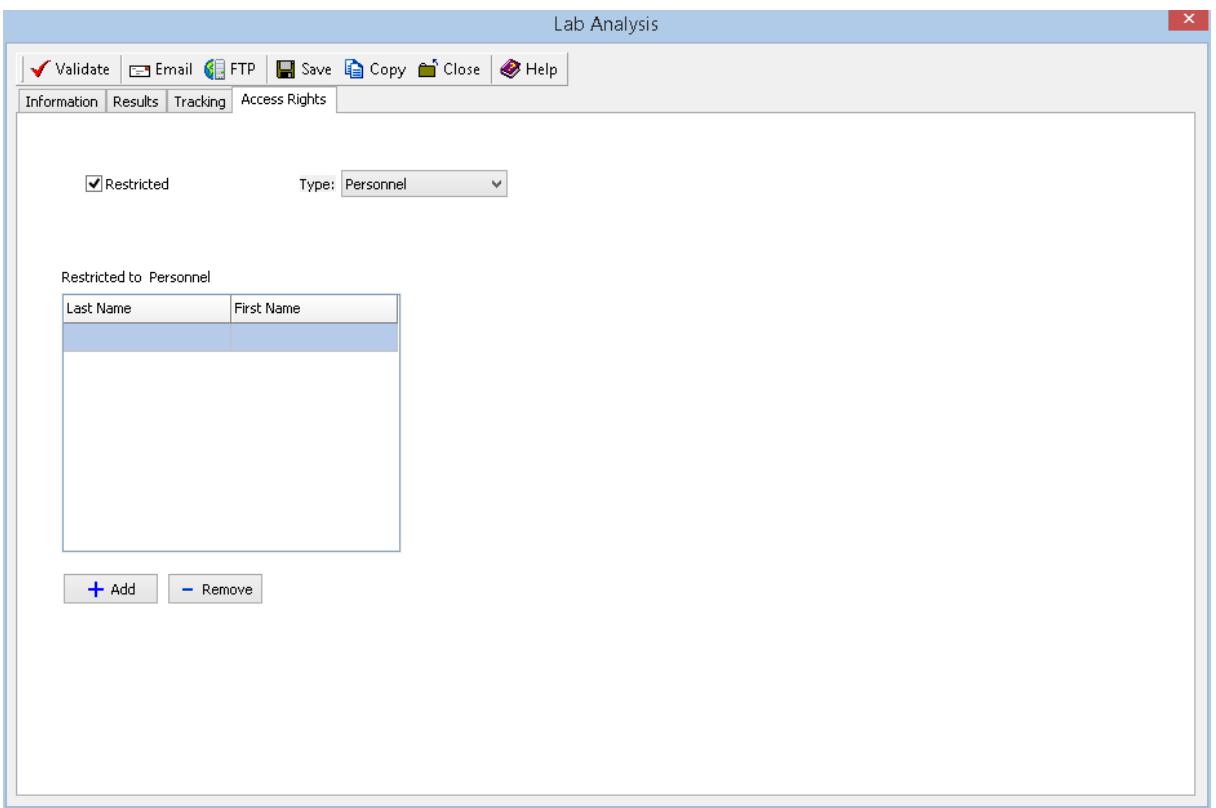

The following can be edited on this tab:

**Restricted**: Check this box to restrict access to the lab analysis, uncheck to not restrict access.

**Type**: This is used to control the type of access to the lab analysis. Access can be controlled by either Personnel or Privilege Level. This field not appear if the Restricted box is unchecked.

**Privilege Level:** If the Type is set to Privilege Level, this will be visible and is used to select the privilege level required to access the lab analysis. There are four privilege levels; administrator, power, limited, and guest. Anyone with the required or higher privilege level will be able to access the lab analysis.

**Personnel**: If the Type is set to Personnel, this will be visible and is used to select the personnel that can access the sample. The personnel in the list can be added and removed using the Add and Remove buttons. When the Add button is pressed the Personnel form is displayed and the personnel can be selected . When the Remove button is pressed the selected personnel will be removed from the list.

## <span id="page-35-0"></span>**2.4 Sending a Lab Analysis by EDD**

The lab analysis can be sent to the client by EDD either using email or FTP. To send the data on the Lab Analysis form click on either the Email or FTP button. The Notifications form will be displayed. This form is used to specify how the client should be notified that the data has been sent and how you should be notified that it was received. These notifications are in addition to those the client have specified on their own EDMS service.

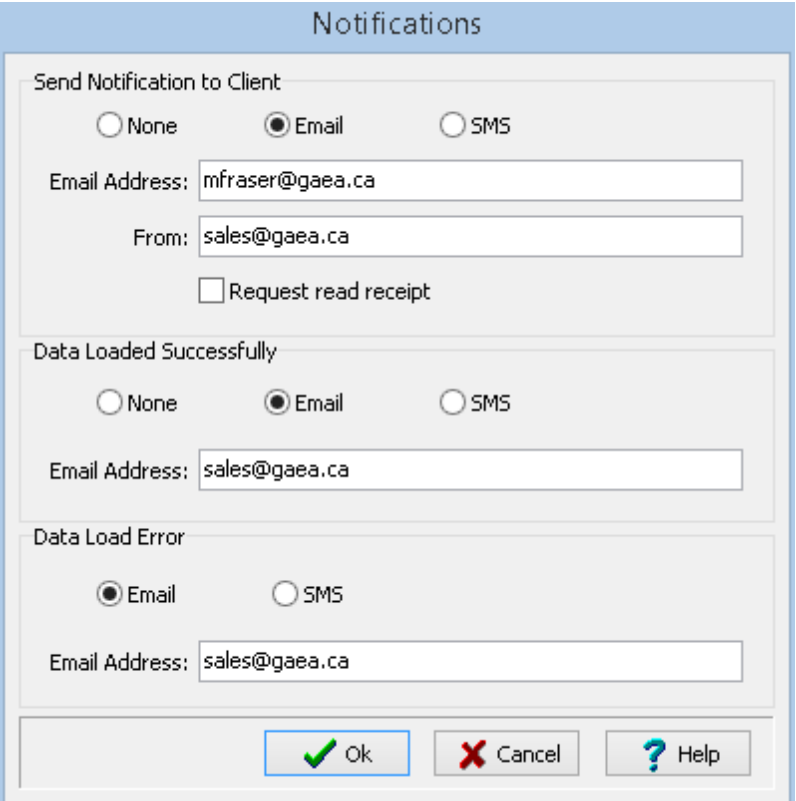

The following can be specified on this form:

#### **Send Notification to Client**

.

**None**: No notification will be sent to the client.

**Email**: The client will be notified by email. If this is selected the email address of the client and lab need to be specified. In addition, a read receipt can be requested.

**SMS:** The client will be notified by SMS text message. If selected the cell number for the client needs to be specified.

#### **Data Loaded Successfully**

**None:** No notification will be sent to the lab when the data is loaded by the client's EDMS service.

**Email:** An email notification will be sent to the lab when the data is loaded. The email address for the lab will need to be specified.
**SMS:** A SMS text message will be sent to the lab when the data is loaded. The cell number of the lab will need to be specified.

#### **Data Load Error**

**Email:** An email message will be sent to the lab if there is an error occurs when it is being loaded by the client's EDMS service. The email address of the lab will need to be specified.

**SMS:** A SMS text message will be sent to the lab if there is an error. The cell number of the lab will need to be specified.

The default lab email and cell number for messages is specified in <u>[Preferences](#page-16-0)</u> ಕಾರಿ but can be changed on this form. The default client email and cell number is specified in the Client list and can be changed on this form.

## **2.5 Copying a Lab Analysis**

A lab [analysis](#page-26-0) can be copied by either <u>opening the lab analysis</u> *z*<sup>-</sup> and using the Copy button at the top of the form, selecting *File > Copy*, or Copy on the main toolbar. If the latter two methods are used the Select Lab Analysis form will be displayed.

Select a lab analysis to copy and press the Ok button.

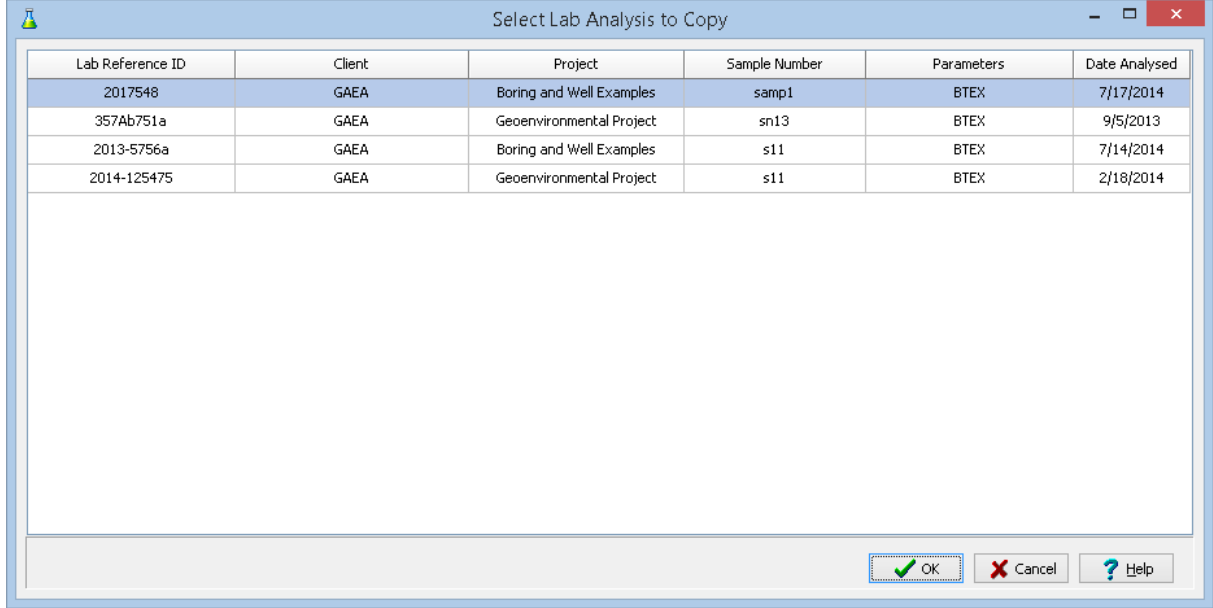

After this the Lab Analysis form will be displayed with all of the data of the original lab analysis and a blank Lab Reference ID that needs to be specified.

## **2.6 Importing from Excel or CSV file**

Lab analysis data can be imported from Excel or CSV files by selecting *File > Import > Lab Analysis* or clicking on the Import button on the main toolbar. The data can be organized in the file in any format. This form is used to specify the Excel or CSV file to be imported and the cell correspondence between the spreadsheet and the lab data.. The cell correspondence specified on this form can be saved to a script using the Save Script button. This script can then be opened using the Open Script button and used to import lab data from other files that have the same formatting.

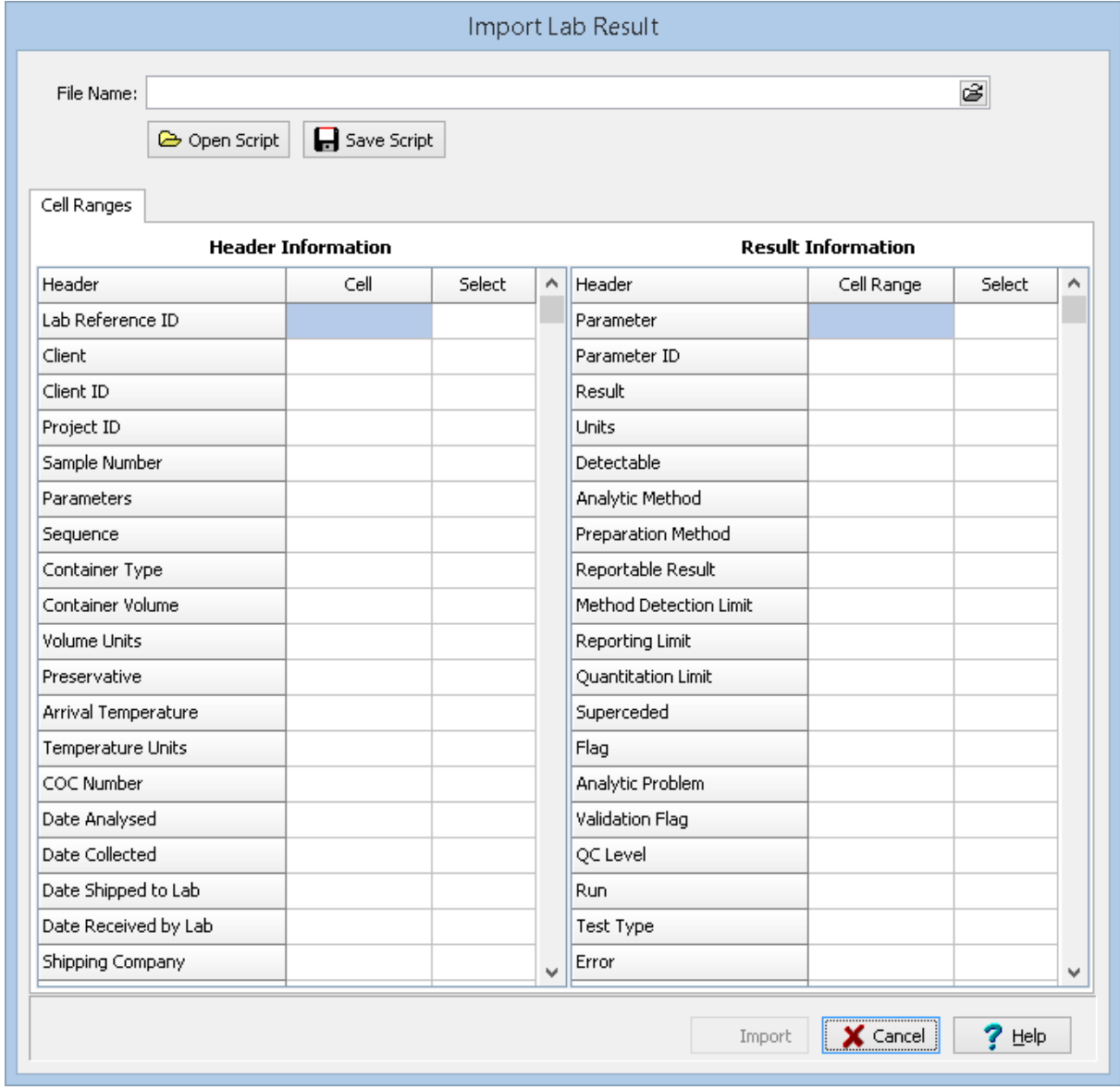

At the top of this form the following can be specified:

**File Name:** This is used to specify the file name of the Excel or CSV file.

**Open Script:** Click this to use a previously saved script to specify the cell correspondences. When pressed a list of scripts is displayed.

**Save Script:** Click this to save the cell correspondences to a script file.When pressed the script name can be specified.

The Cell Ranges tab is used to specify the correspondence between cells in the spreadsheet and the lab data. On the left side of this tab the data for the header is specified and on the left side the data for the lab results specified. One or more of these data types can be imported by specifying the cell range in the Cells column. If no cell range is specified for the data type, that data will not be imported. Header information

The cell range can be specified by typing it in or by clicking on the Select column to the right of the cell range. A Select button will be displayed in the column, click on this button to display the spreadsheet in the Lab Results tab.

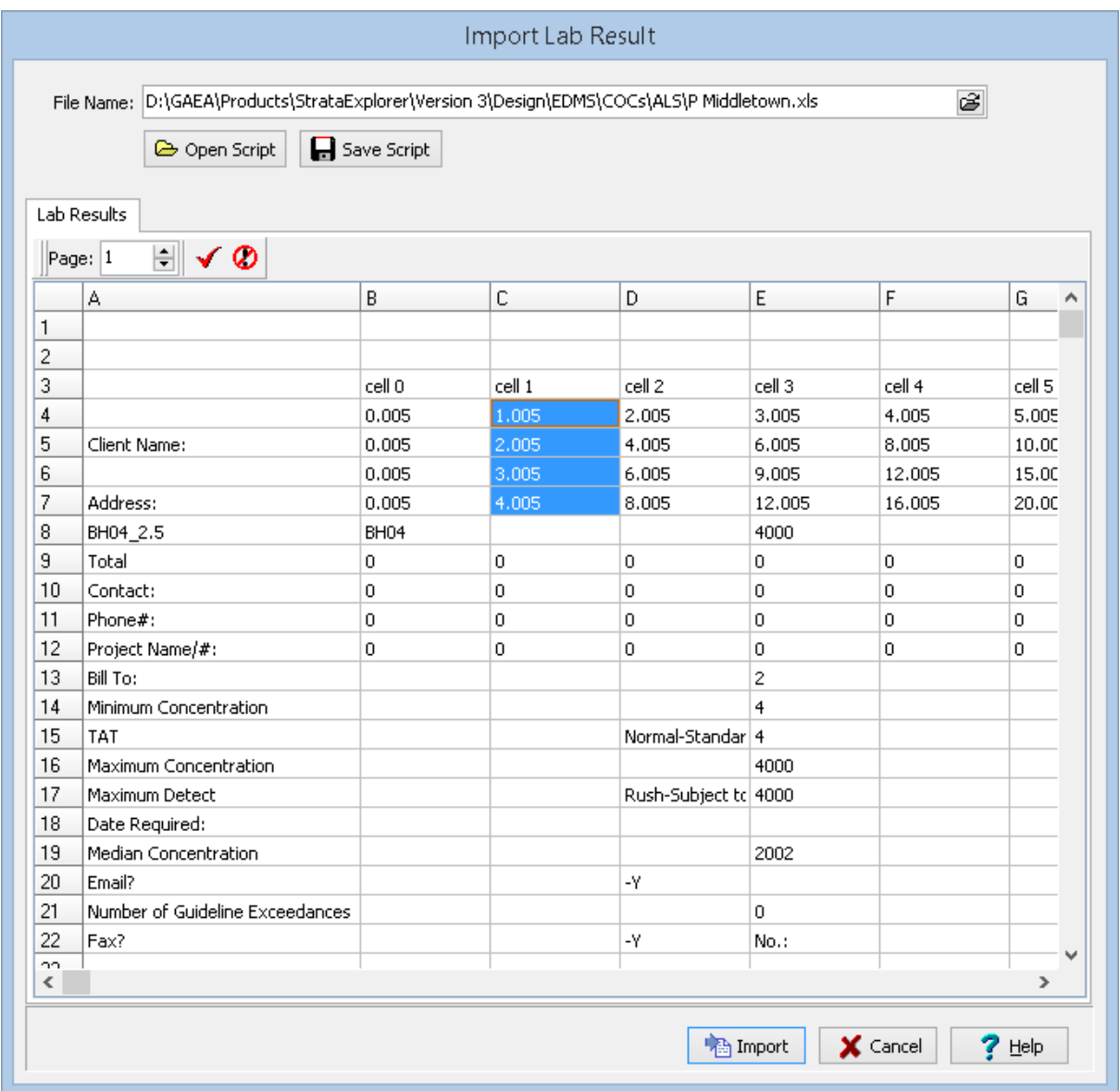

To select the cell range, click on the first cell and then hold the left mouse button down while selecting the cells. When the cell range has been selected, click the right mouse button or the Ok button on the toolbar above to return to the Cell Ranges tab. The selected cell range will be filled in on the form. This

operation can be repeated until all of the cell ranges for the data types have been specified. The cell ranges for the header data should only contain one cell and the cell ranges for the depth data should contain either a row or column of cells. The data in the Excel spreadsheet can be on multiple sheets. To select a cell range from a different sheet use the up and down buttons beside the Page on the toolbar.

When all of the cell ranges that are to be imported are entered, click on the Save Script button to save the cell ranges so they can be used for the next spreadsheet. To import the data, click on the Import button.

## **2.7 Importing from an XML File**

Lab analyses can be imported from XML files by selecting *File > Import > XML Lab Analysis.* A file import dialog box will be displayed where you can specify the file to be imported.

## **2.8 Exporting to an XML File**

Lab analyses can be exported to an XML file by selecting *File > Export. T*he Select Lab Analysis form will be displayed. Select a lab analysis to export and press the Ok button. A file dialog box will be displayed where you can specify the file to be exported.

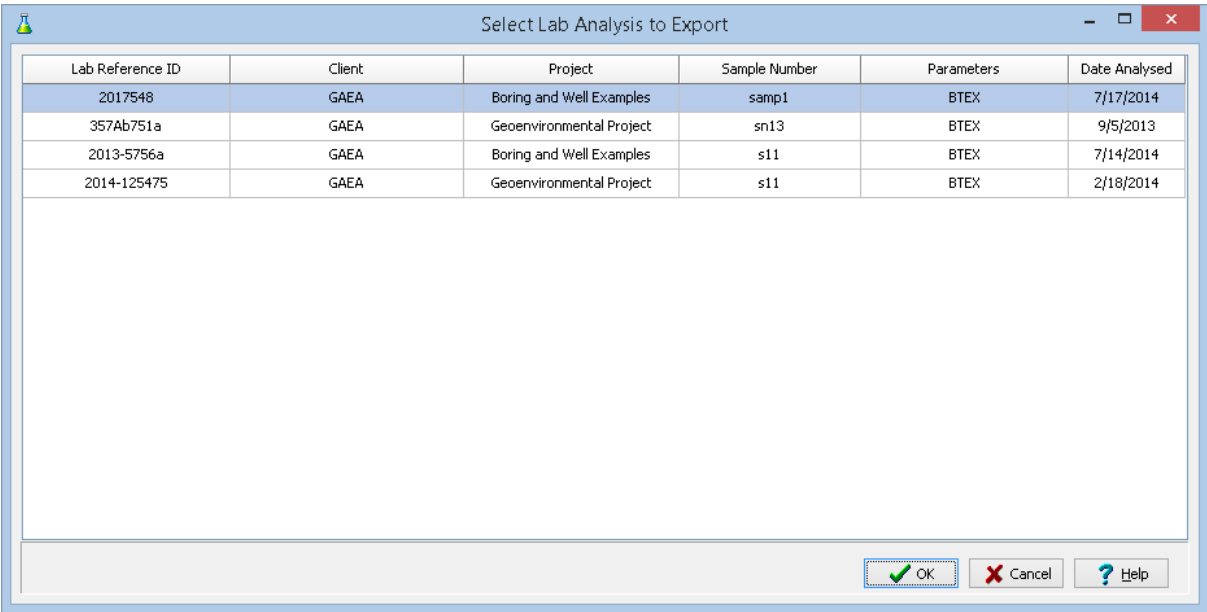

## **2.9 Deleting a Lab Analysis**

An existing lab analysis can be deleted by selecting *File > Delete > Lab Analysis*. A list of lab analyses will then be displayed on the Delete Lab Analysis form.

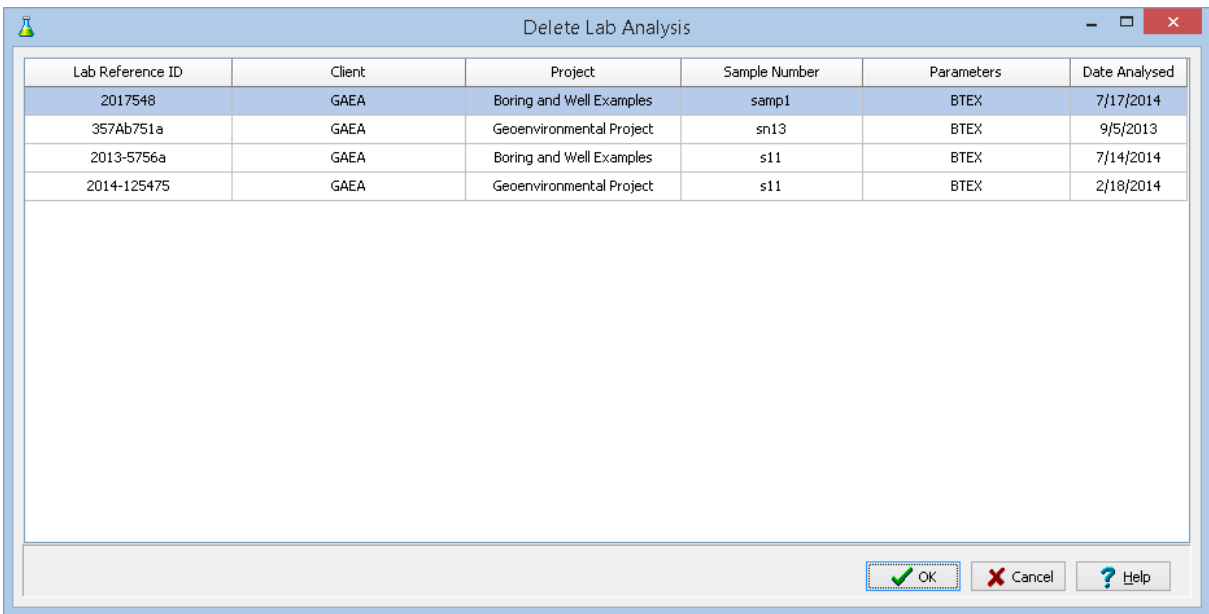

A lab analysis can be selected on this form by double-clicking on it or by highlighting and pressing the Ok button. If you have access rights to the lab analysis, the selected lab analysis will then be deleted.

## **2.10 Deleting an Import Script**

Previously saved Import scripts can be deleted when they are no longer needed by selecting *File > Delete > Import Script*. A list of import scripts will be displayed where one can be selected for deletion.

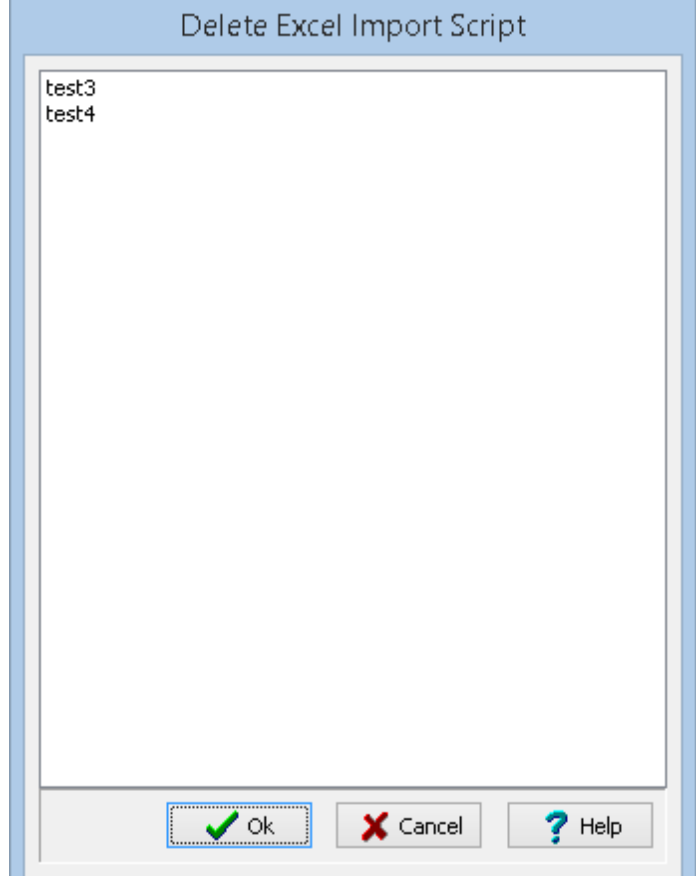

# EDMS Field

**User Guide**

# Regaulations and Parameters

# **Regaulations and Parameters**

The parameters that can be analysed and the regulations they can be compared to are set in this section. Regulations and parameters can only be edited by Power or Administrative users.

## **3.1 Regulations**

Regulations are set by various government agencies to provide guidance on parameter limits. Each regulation usually has several limits. These limits may vary depending on zoning, matrix, depth, and soil texture. EDMS Lab can store any number of regulations and limits. Several regulations and limits are provided with the application initially and more are constantly being added. If the regulation you require is not provided with the program, please contact GAEA at [sales@gaeatech.com](mailto:sales@gaeatech.com) and we will do our best to provide an import file with the regulation. Alternatively, you can manually enter the regulation as described in the sections below.

#### **3.1.1 Editing Regulations**

Regulations can be edited by selecting *Edit > Regulations*. The Regulations form will be displayed.

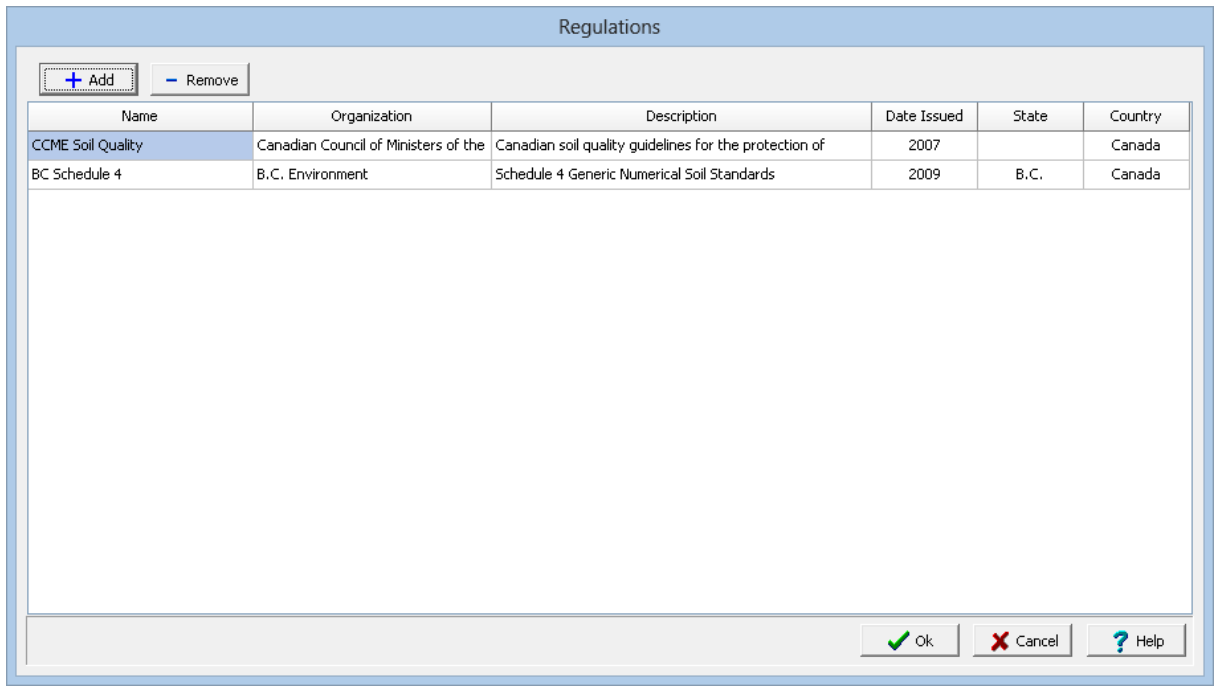

At the top of the form there are buttons to Add a new regulation and Remove the selected regulation. Existing regulations in the list can be edited by clicking on them. For each regulation the name, organization, description, date issued, state, and country can be edited.

If a regulation is removed all of the regulatory limits and criteria limits will also be deleted when the Ok button is pressed. The removal of a regulation can take several minutes.

### **3.1.2 Editing Regulation Limits**

Limits of regulations can be edited by selecting *Edit > Regulation Limits*. The Regulation Limits form will be displayed.

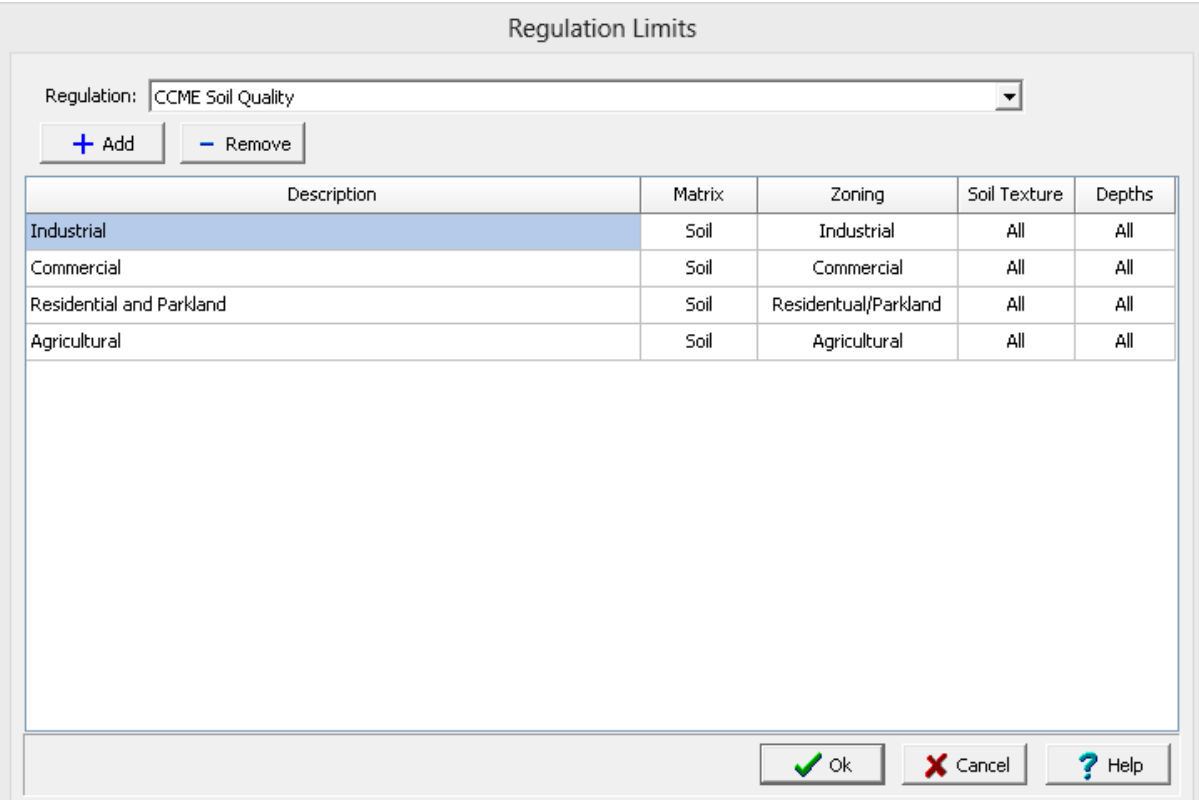

At the top of the form the regulation to edit is selected from the current regulations in EDMS. The Add and Remove buttons are used to add or remove limits for the selected regulation. Each regulation has one or more limits that can be edited. For each limit the description, matrix, zoning, soil texture and depths can be edited by clicking on them.

#### **3.1.3 Editing Criteria Limits**

The criteria limits are the guideline limit each parameters in a regulatory limit. These can be edited by selecting *Edit > Criteria Limits*. The Criteria Limits form will be displayed.

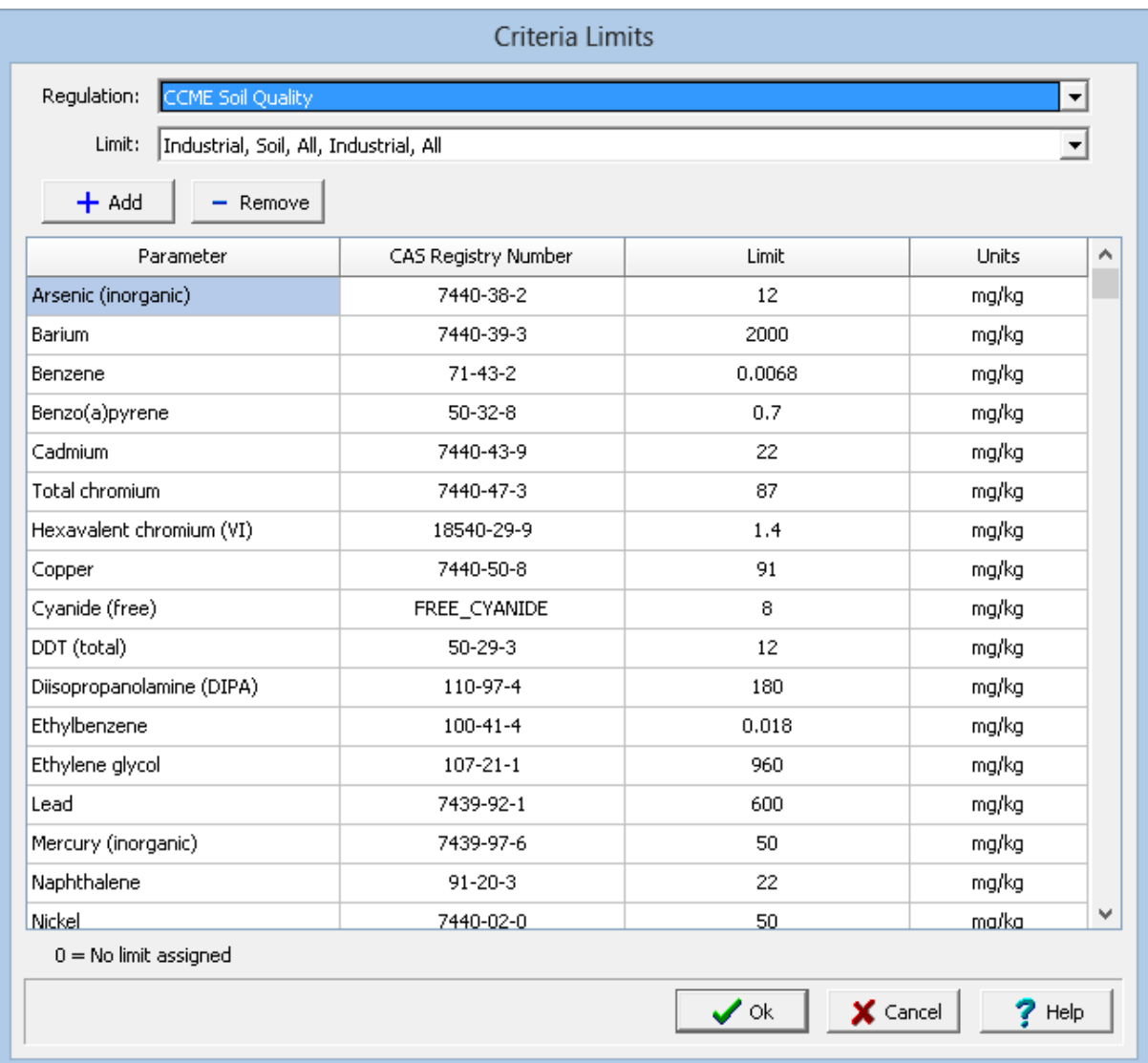

At the top of the form the Regulation and Limit for that regulation can be selected. When a regulation is selected, the limits for that regulation will be updated and can be selected. After a limit has been selected the list of criteria limits below will be updated.

A new criteria limit can be added using the Add button and the selected criteria limit can be deleted using the Remove button at the top of the list. For each criteria limit the Parameter, CAS Registry Number, Limit, and Units can be edited by clicking on them. When editing the Parameter or CAS Registry Number a list parameters or CAS Registry Numbers is displayed to select from, this list is specified in the <u>[Parameters](#page-53-0)</u> s <sup>4</sup> section. When a Parameter or CAS Registry Number is selected, the corresponding CAS Registry Number or Parameter is also filled in.

If the criteria limit is for a pH parameter, the limit can be specified as a value, a range, less than a value or greater than a value. When the Limit column is selected the <u>pH Limit [Entry](#page-51-0) form</u>Is nill be displayed.

#### <span id="page-51-0"></span>**3.1.3.1 pH Limits**

If the criteria limit is for a pH parameter, the limit can be specified as a value, a range, less than a value or greater than a value. When the Limit column is selected the pH Limit Entry from below will be displayed.

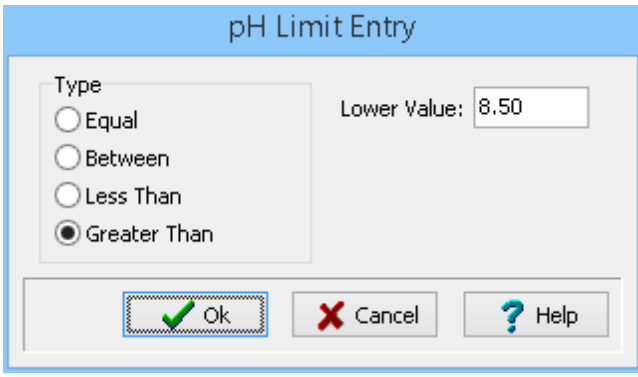

This form is used to select the type of limit and specify the value(s) for that limit.

## **3.1.4 Importing a Regulation**

Regulations not currently in EDMS Lab can be imported by selecting *File > Import > Regulation*. The Import Environmental Regulation form will be displayed.

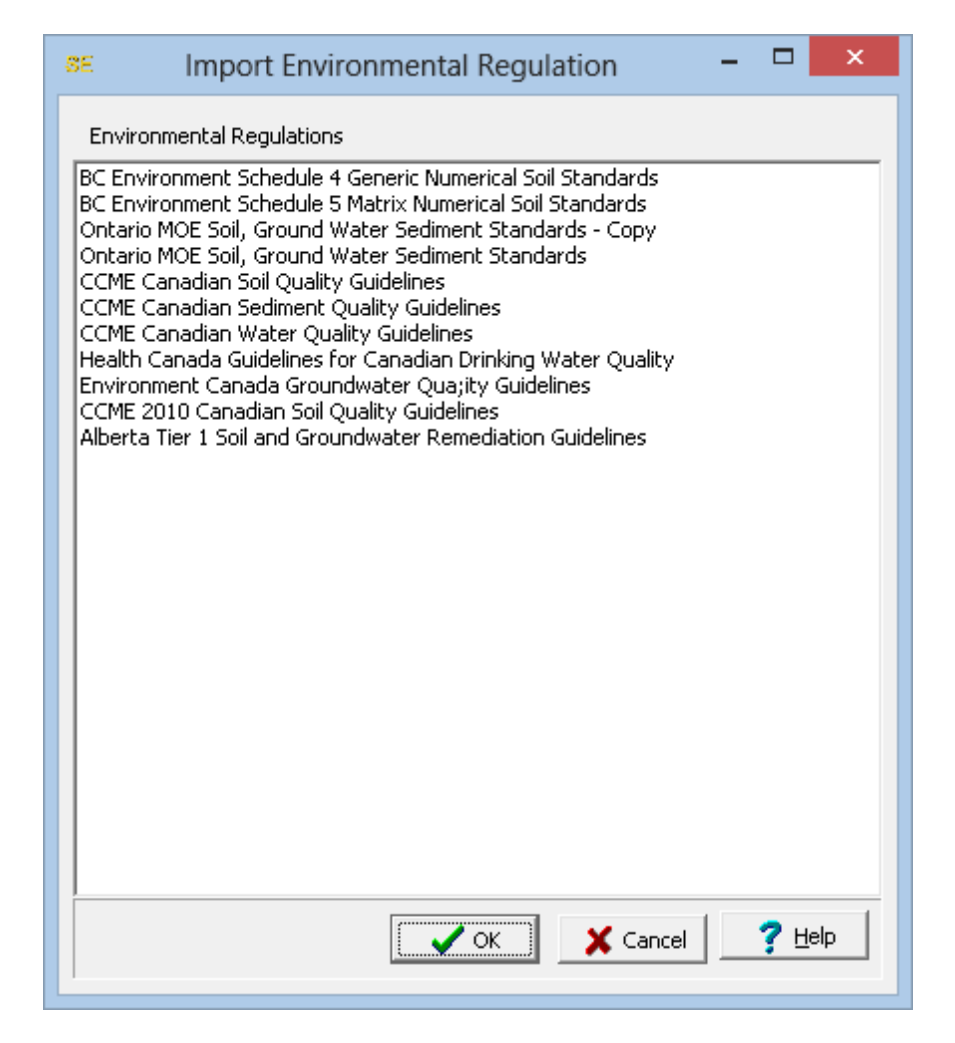

To import a regulation, select it in the list and click on the Ok button. The importing of a regulation may take several minutes.

## <span id="page-53-0"></span>**3.2 Parameters**

Parameters are the compounds that are analysed and compared to the regulations and limits. These parameters are typically grouped together in parameter groups for easier analysis and comparison; for example, BTEX (benzene, toluene, ethlybenzene, and xylene).

### **3.2.1 Editing Parameters**

The parameters used in EDMS Lab can be edited by selecting *Edit > Parameters*. The Parameters form will be displayed.

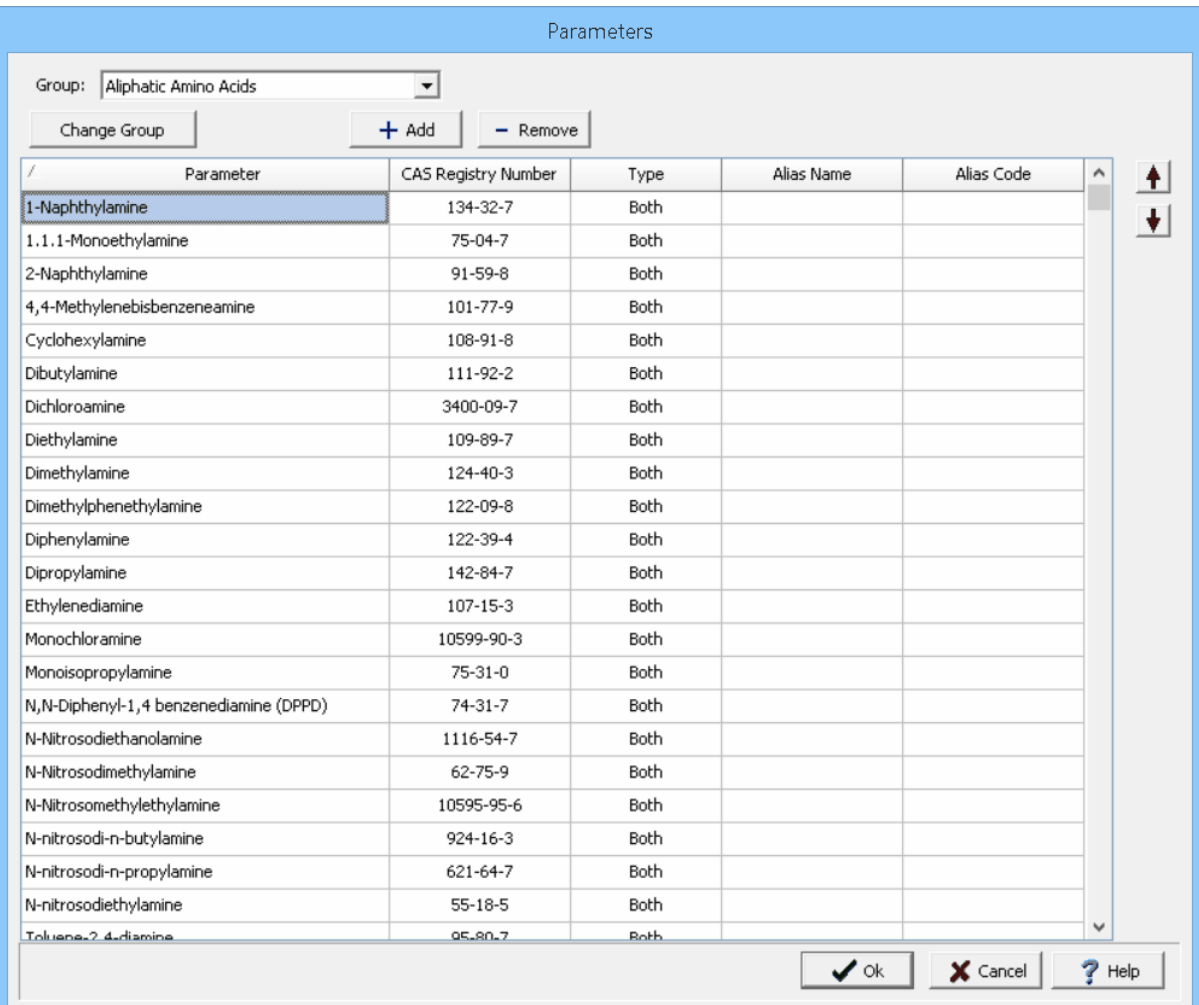

At the top of this form the parameter group to be edited can be selected. When a parameter group is selected the list will display the parameters in the group. For each parameter in the list the Parameter and CAS Registry Number can be edited. The Add and Remove buttons are for adding a new parameter or removing the selected parameter.

The type of parameter can either be dissolved, non-dissolved, or both. This can be used when specifying limits for dissolved and non-dissolved parameters.

The Change Group button is used to change the parameter group for the selected parameter, when it is pressed the new group can be selected from a list of parameter groups.

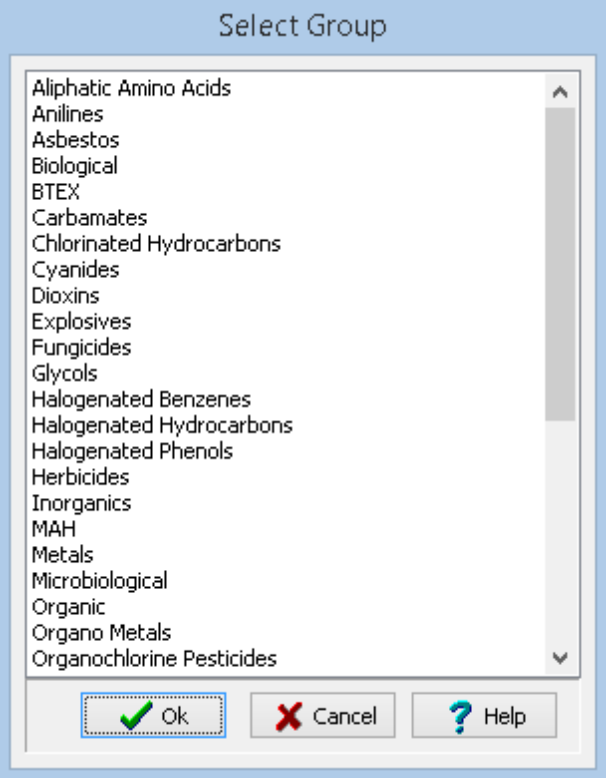

## **3.2.2 Editing Parameter Groups**

The parameter groups can be edited by selecting *Edit > Parameter Groups*. The Parameter Groups form will be displayed.

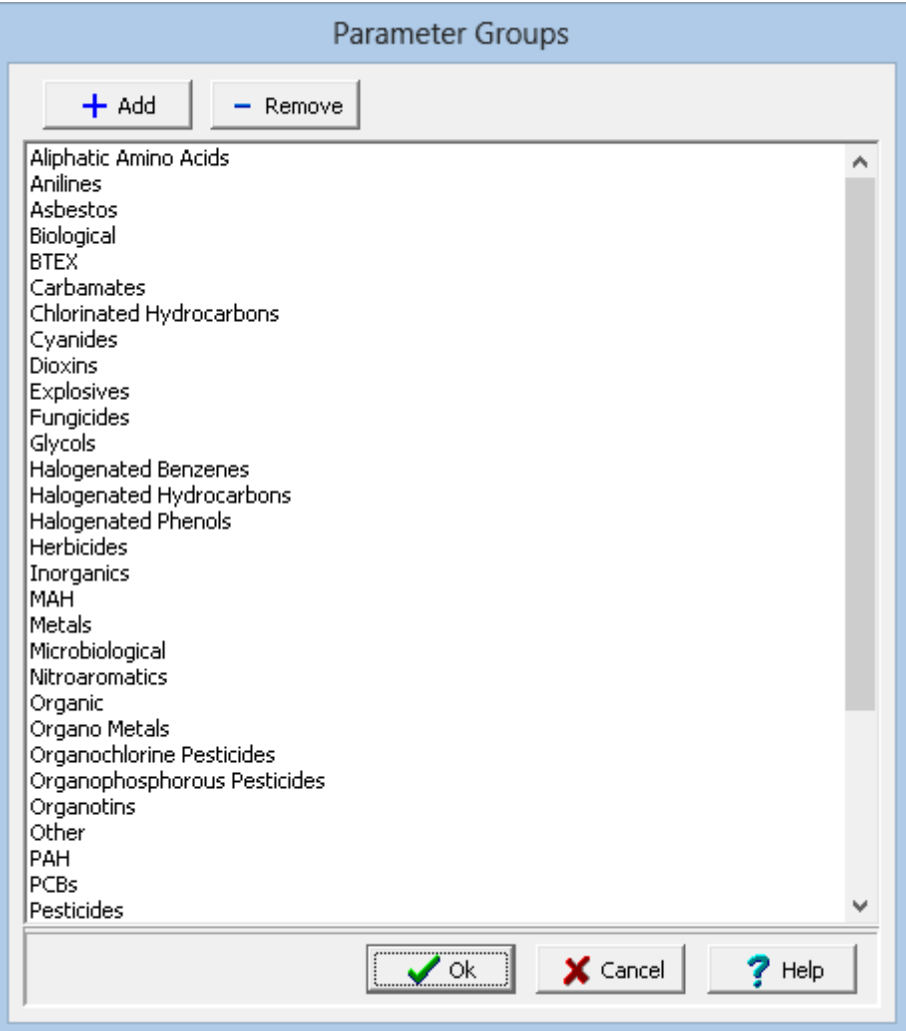

At the top of the form there are buttons for adding a new group and removing the selected group. The group names can be edited by clicking on them.

# EDMS Field

**User Guide**

# Predefined Data

## **Predefined Data**

Predefined data is used to control and simplify data entry in EDMS Lab. A variety of predefined data can be specified and later selected for lab analyses.

## **4.1 Editing Predefined List Data**

These lists can only be edited by Power or Administrative users as described in the sections below.

#### **4.1.1 Analysis Methods**

[Analysis](#page-27-0) methods that can be selected when specifying a <u>Lab Analysis</u>l an a be edited by selecting *Edit > Analysis Methods*. The Analysis Methods form will be displayed.

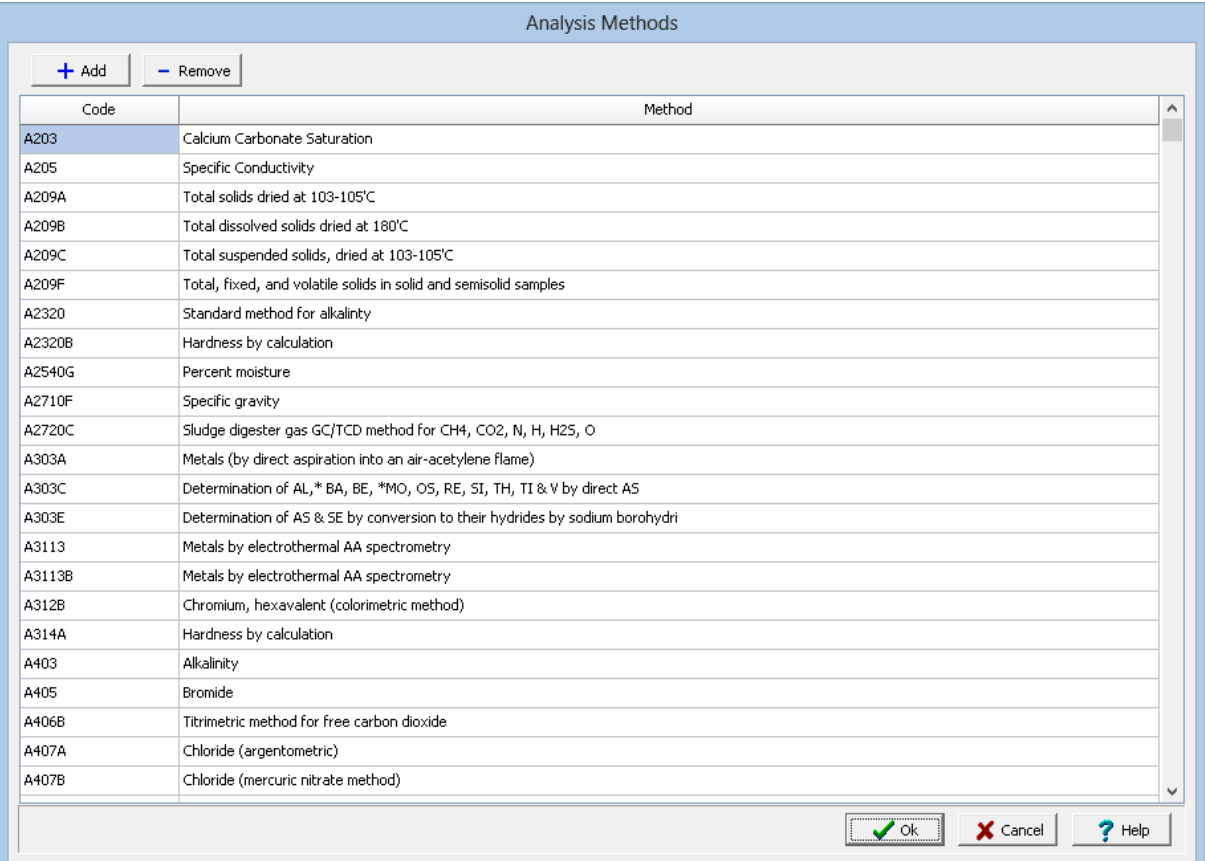

Analysis methods can be added and removed using the buttons at the top of the form. For each analysis method, an analysis code and method are specified. To edit an analysis method, select it in the list and then click on it again to edit it,.

#### **4.1.2 Clients**

clients that can be selected when specifying a Lab [Analysis](#page-27-0)<sup>|</sup> and can be edited by selecting *Edit* > *Clients*. The Clients form will be displayed.

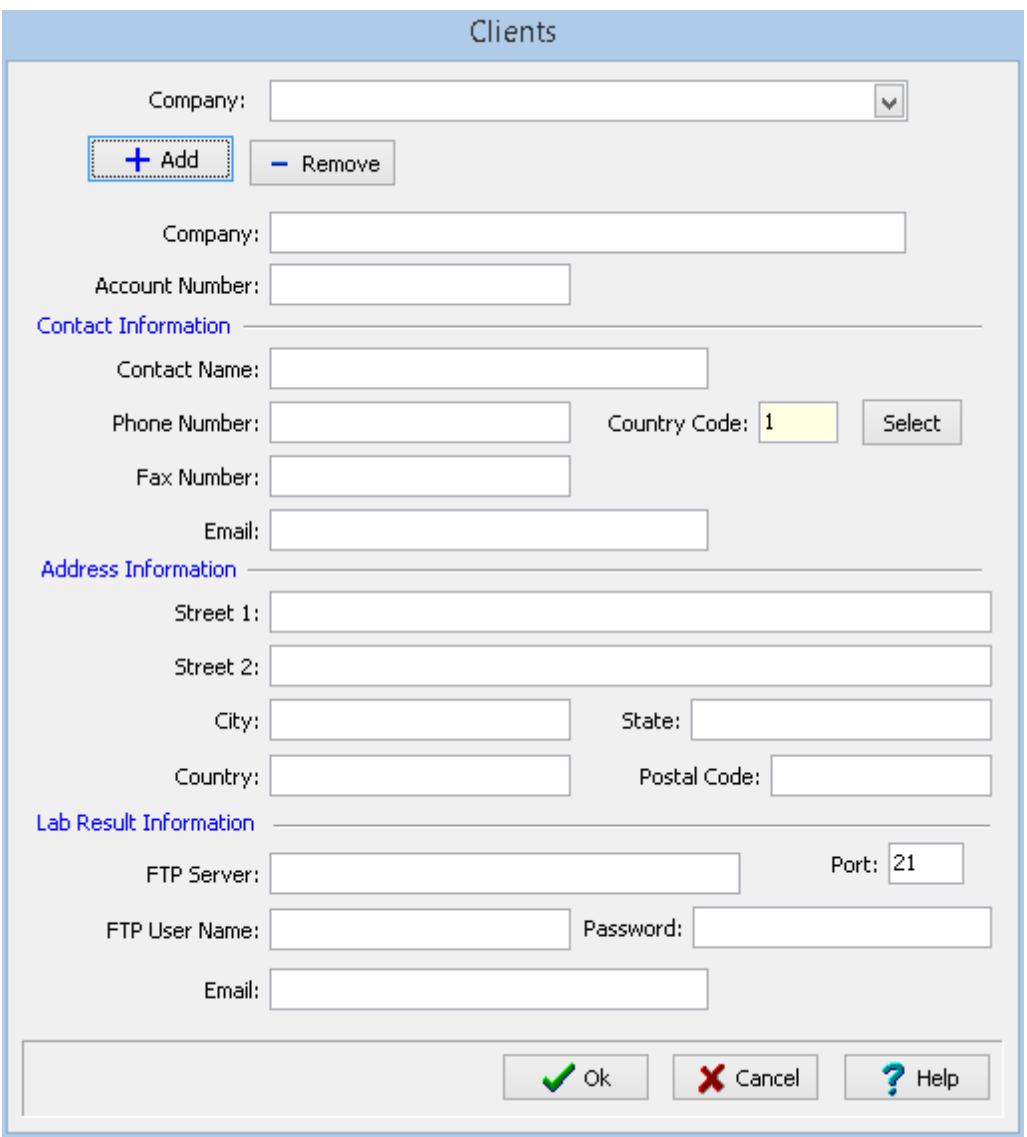

Clients can be added and removed using the buttons at the top of the form. And an existing client can be selected at the top of the form. When a client is added or selected the following can be edited on this form:

**Company**: This is the client company name.

**Account Number**: This is used to specify your account number with the client.

**Contact Name**: This is the contact at the client.

**Phone Number:** This is used to specify the phone number for the contact.

**Country Code**: This is the country calling code for the contact. It can be selected by clicking on the Select button.

**Fax Number**: This is used to specify the fax number for the client.

**Email**: This is used to specify the email address for the contact.

**Street 1**: This is the first line for the street address.

**Street 2**: This is the second line of the street address.

**City**: This is the city for the address of the client.

**State:** This is used to specify the state for the client.

**Country**:.This is the country for the client address.

**Postal Code**: This is used to specify the postal or zip code for the client.

#### **4.1.3 Containers**

Containers that can be selected when specifying a Lab [Analysis](#page-27-0) can be edited by selecting *Edit >* 28*Containers*. The Containers form will be displayed.

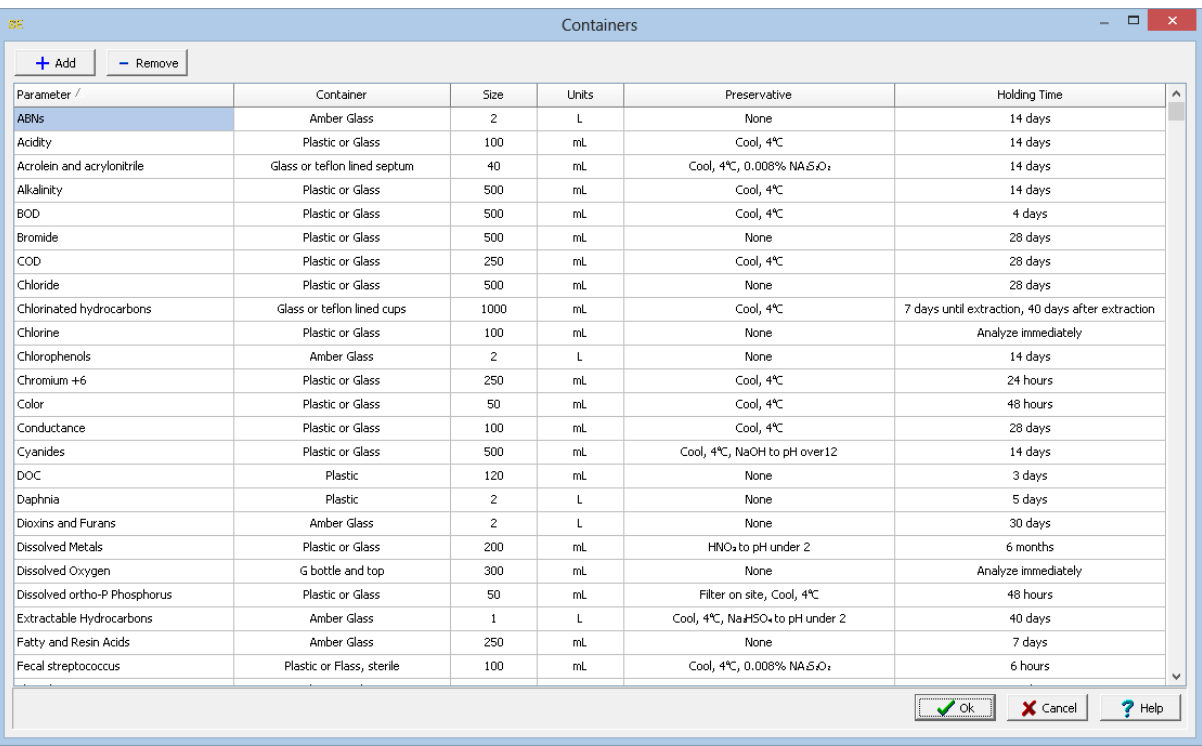

Containers can be added and removed using the buttons at the top of the form. For each parameter or parameter group to use the container for, the container, size, size units, preservative, and holding time are specified. To edit a container, select it in the list and then click on it again to edit it,.

#### **4.1.4 Descriptors**

*Descriptors that can be selected when specifying a Lab [Analysis](#page-27-0) a* I can be edited by selecting *Edit* > *Descriptors*. The Descriptors form will be displayed.

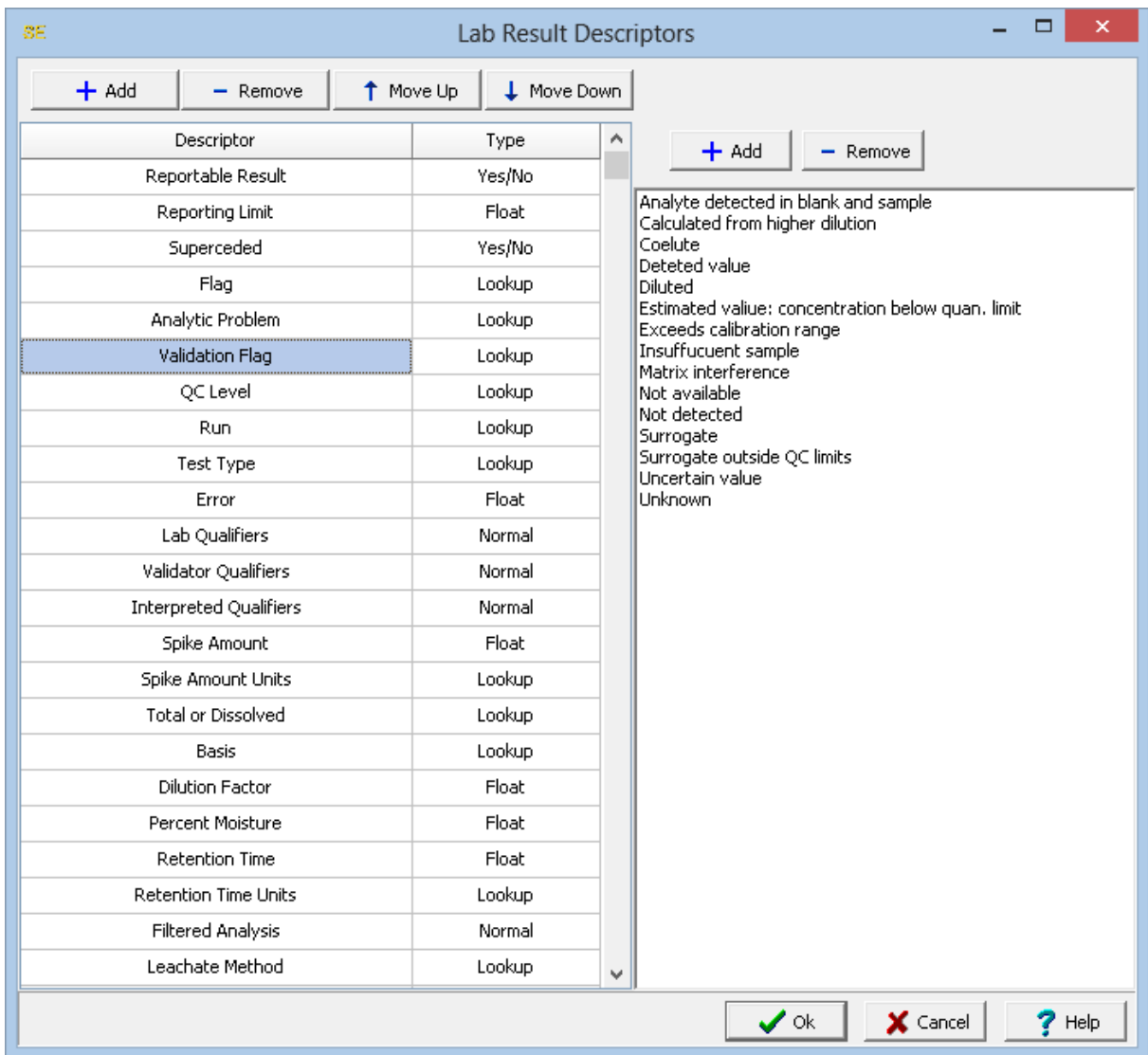

There can be any number of descriptors, the Add and Remove buttons at the top of the form can be used to add and remove a descriptor. The Move Up and Move Down buttons can be used to move the selected descriptor. For each descriptor a Descriptor and Type are specified. The type of descriptor is selected by clicking n the type column, it can be Normal (text), Lookup, Float, Integer, Date, or Yes/No. If the type is Lookup, a list of lookup values for the descriptor is displayed to the right. Lookup values can be added and removed using the buttons at the top of the form. To edit a lookup value, select it in the list and then click on it again to edit it,.

## **4.1.5 Disposal Methods**

a Disposal methods that can be selected when specifying a Lab [Analysis](#page-27-0)l and can be edited by selecting *Edit > Disposal Methods*. The Disposal Methods form will be displayed.

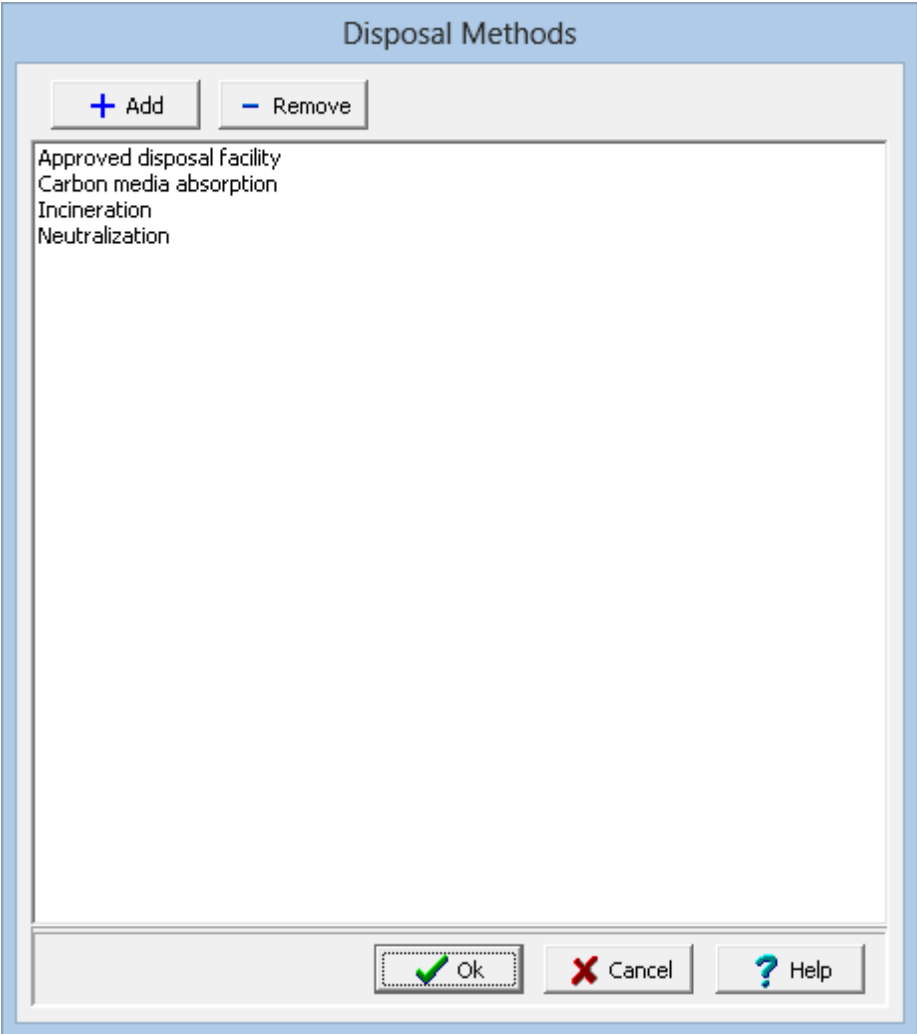

Disposal methods can be added and removed using the buttons at the top of the form. To edit a disposal method, select it in the list and then click on it again to edit it,.

#### **4.1.6 Preparation Methods**

Preparation methods that can be selected when specifying a <u>Lab [Analysis](#page-27-0)</u>l an a be edited by selecting *Edit > Preparation Methods*. The Preparation Methods form will be displayed.

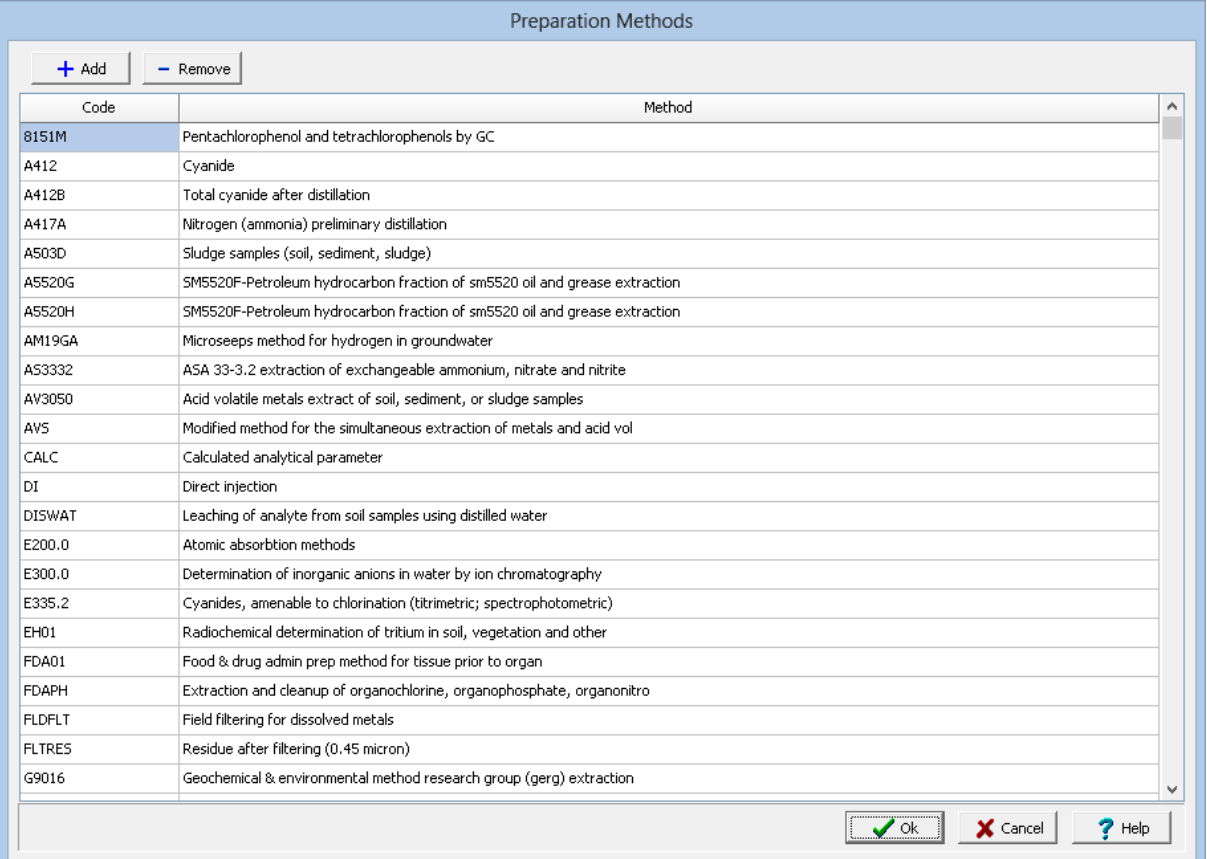

Preparation methods can be added and removed using the buttons at the top of the form. For each preparation method a preparation code and method is specified.To edit a preparation method, select it in the list and then click on it again to edit it,.

#### **4.1.7 Shipping Companies**

Shipping companies that can be selected when specifying a <u>Lab [Analysis](#page-27-0)</u>l an can be edited by selecting *Edit > Shipping Companies*. The Shipping Companies form will be displayed.

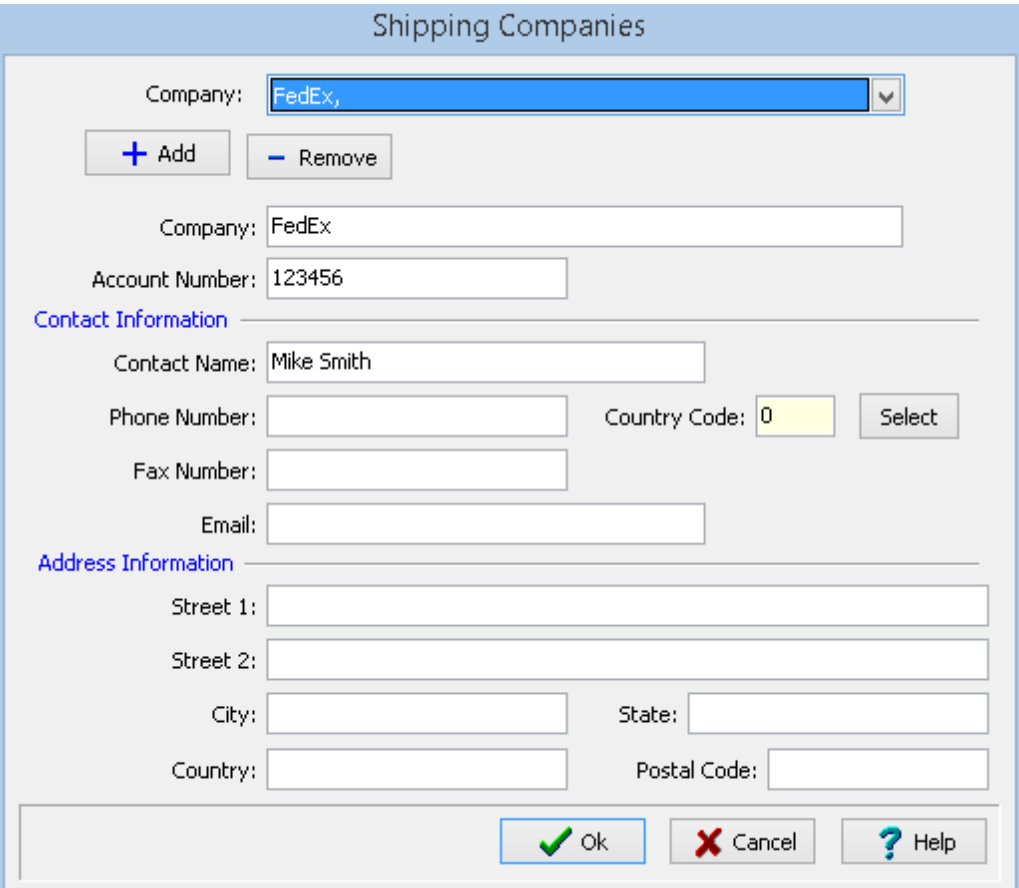

Shipping companies can be added and removed using the buttons at the top of the form. And an existing shipping company can be selected at the top of the form. When a shipping company is added or selected the following can be edited on this form:

**Company**: This is the company name.

**Account Number**: This is used to specify your account number with the shipping company.

**Contact Name**: This is the contact at the shipping company.

**Phone Number:** This is used to specify the phone number for the shipping company.

**Country Code**: This is the country calling code for the shipping company. It can be selected by clicking on the Select button.

**Fax Number**: This is used to specify the fax number for the shipping company.

**Email**: This is used to specify the email address for the shipping company.

**Street 1**: This is the first line for the street address.

**Street 2**: This is the second line of the street address.

- **City**: This is the city for the address of the company.
- **State**: This is used to specify the state for the shipping company.
- **Country**:.This is the country for the shipping company address.

**Postal Code**: This is used to specify the postal or zip code for the shipping company.

#### **4.1.8 Shipping Methods**

Shipping methods that can be selected when specifying a Lab [Analysis](#page-27-0)l an a be edited by selecting *Edit > Shipping Methods*. The Shipping Methods form will be displayed.

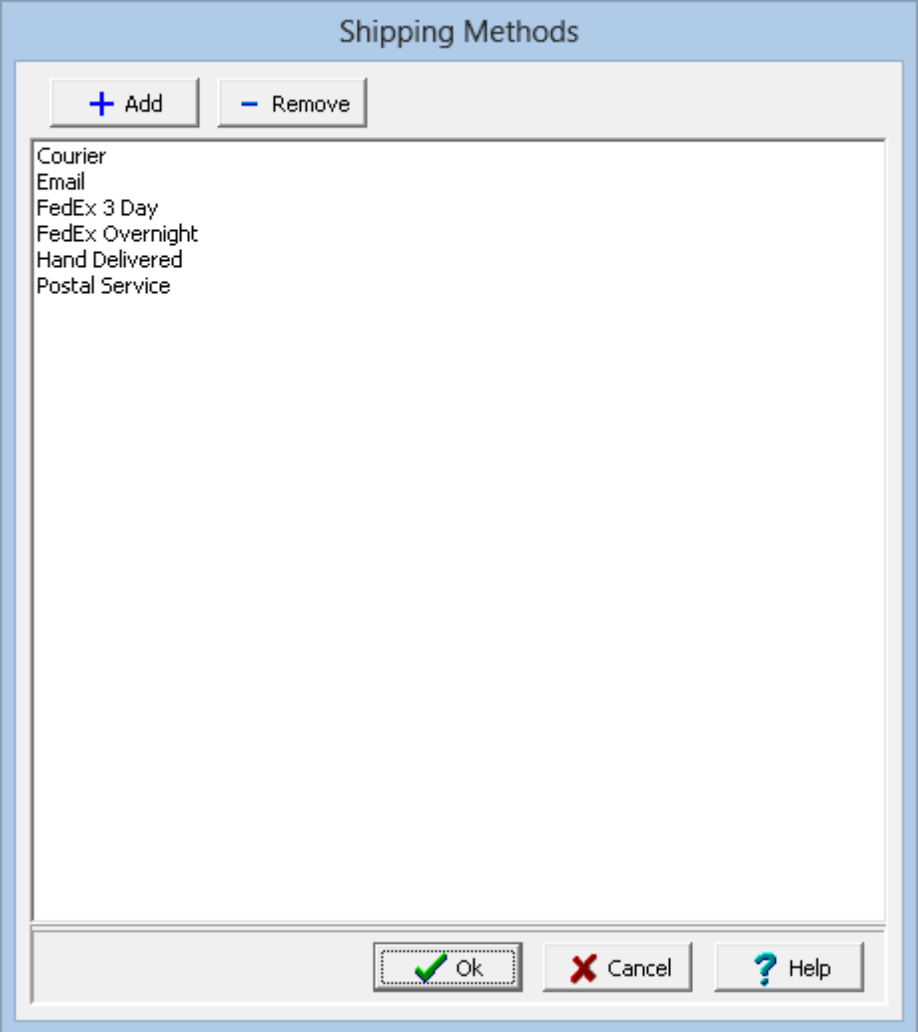

Shipping methods can be added and removed using the buttons at the top of the form. To edit a shipping method, select it in the list and then click on it again to edit it,.

## **4.1.9 Storage Locations**

Storage locations that can be selected when specifying a Lab [Analysis](#page-27-0)l as I can be edited by selecting *Edit > Storage Locations*. The Storage Locations form will be displayed.

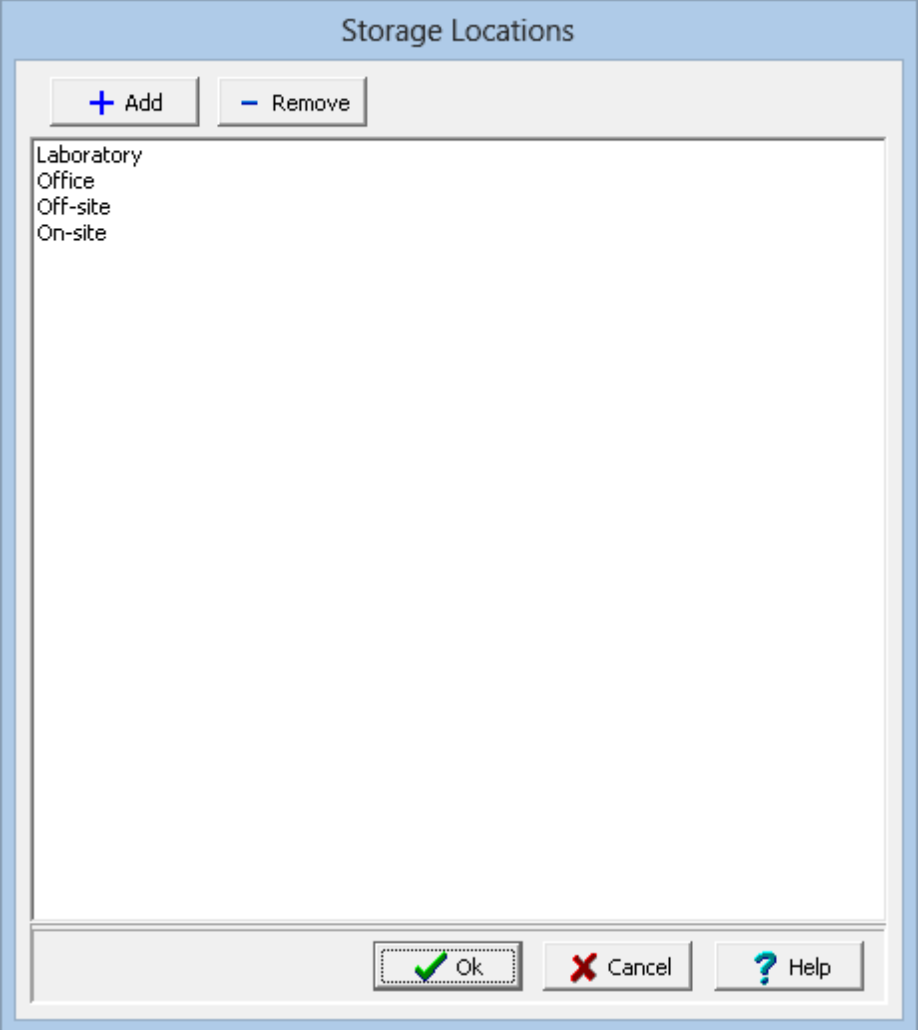

Storage locations can be added and removed using the buttons at the top of the form. To edit a storage location, select it in the list and then click on it again to edit it,.

## **4.1.10 Storage Periods**

Storage periods methods that can be selected when specifying a Lab [Analysis](#page-27-0)l an an be edited by selecting *Edit > Storage Periods*. The Storage Periods form will be displayed.

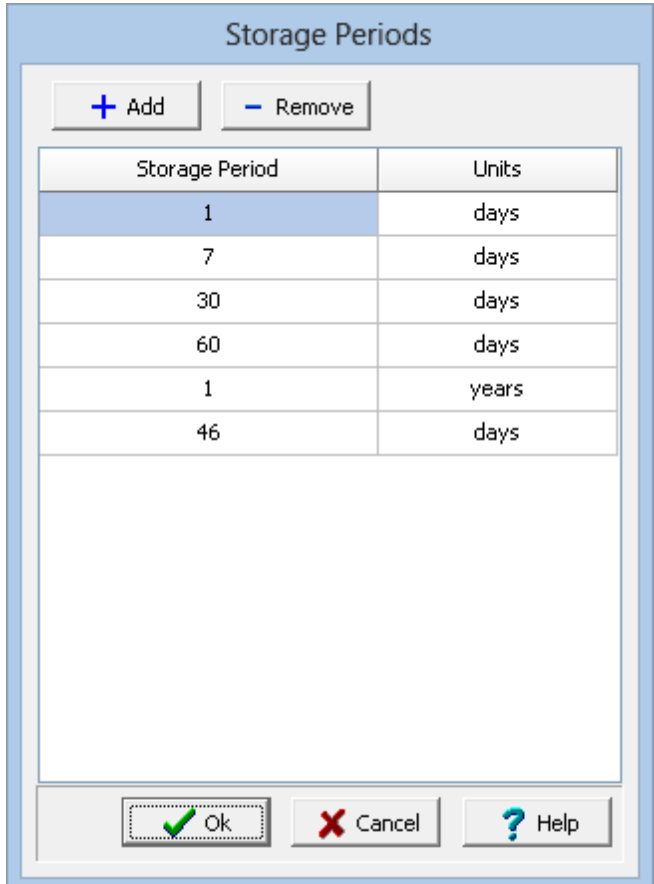

Storage periods can be added and removed using the buttons at the top of the form. For each storage period the Storage Period and Units are specified. To edit a storage period, select it in the list and then click on it again to edit it,.
## **4.2 Importing Predefined List Data**

Predefined list data are used to control and simplify the data entry in EDMS Lab. The predefined list data is created in the EDMS module of GaeaSynergy and then exported to an XML file. These lists of predefined data can be imported by selecting *File > Import > Predefined Lists.* You will then be prompted to specify the name of the XML file.

Importing a predefined list XML file will overwrite all the existing list data with the exception of clients and regulations.

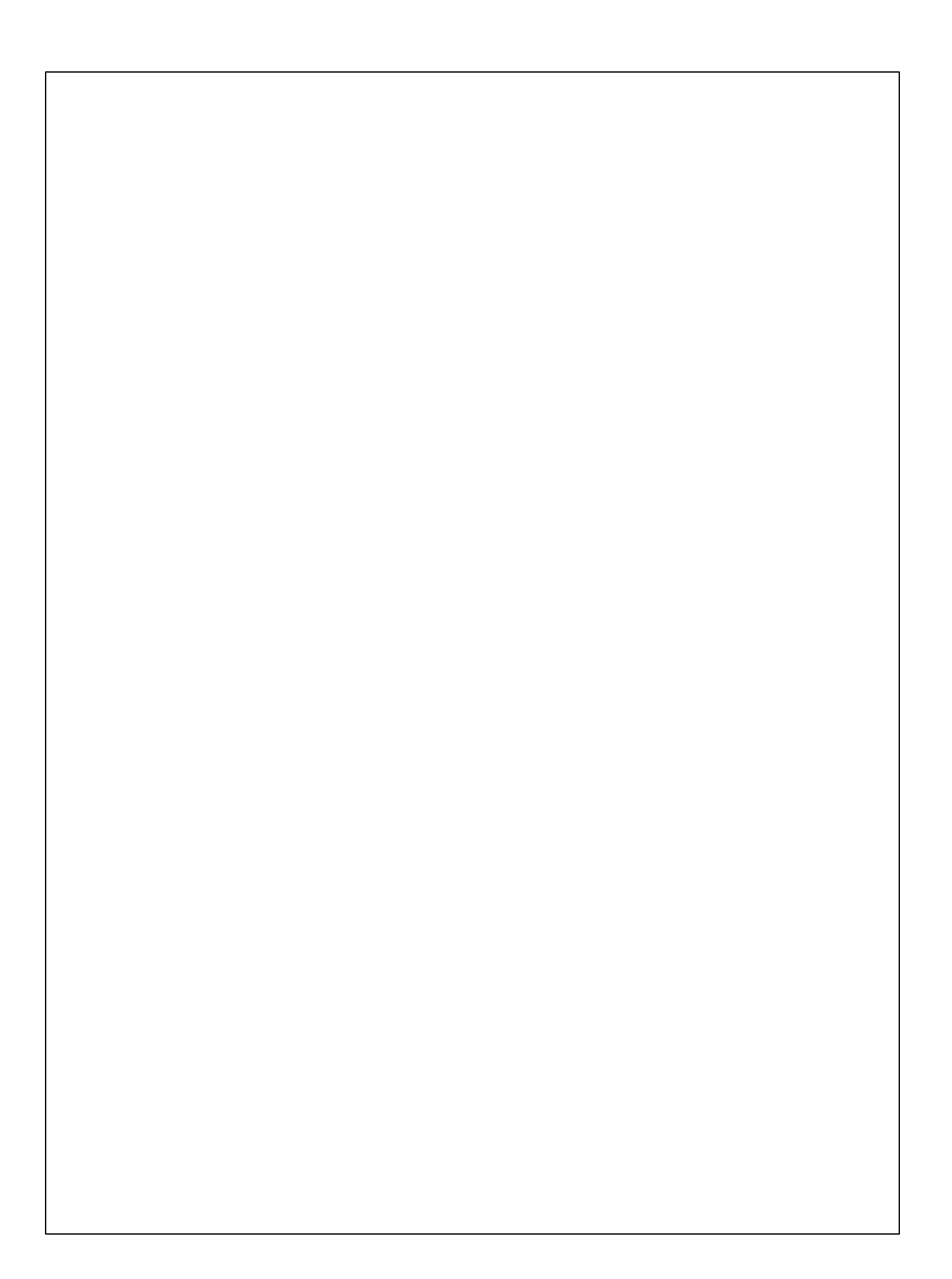